# Návod na instalaci SW ZOID

# zoid

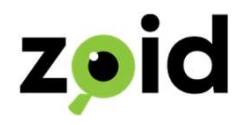

# Vítáme Vás

Děkujeme, že jste se rozhodli pro aplikaci ZOID – sledování insolvenčního rejstříku a nespolehlivých plátců DPH.

Nyní Vás provedeme instalací a nastavením.  $\label{eq:20} \begin{aligned} \text{Nynf Vás provedeme instalací a nastavením.} \end{aligned}$  www.zoid.cz

www.zoid.cz

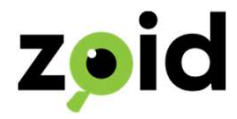

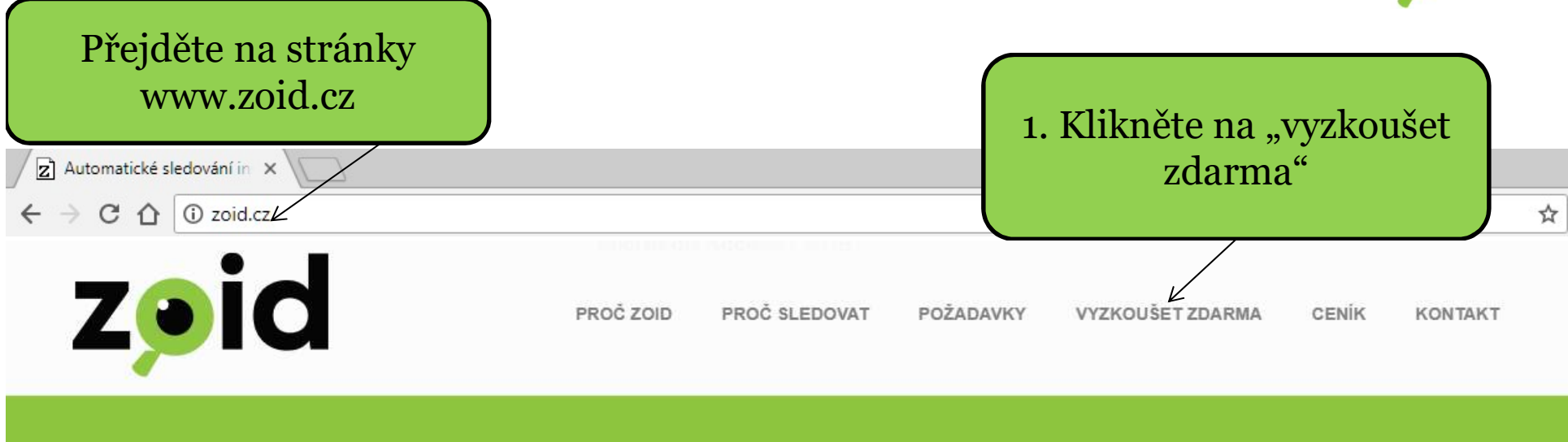

# Vyzkoušejte hlídání insolvenčního rejstříku<br>
zdarma ještě dnes!<br>
Pokud budete s programem spokojení, můžete kdykoliv přejit na placenou verzi dle licence.<br>
STÁHNOUT ZDARMA<br>
2. Klikněte na "stáhnout zdarma" a uložte si prog

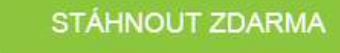

Instalace SW ZOID

2. Klikněte na "stáhnout zdarma" a uložte si program do svého počítače

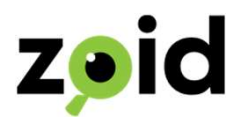

3. Po kliknutí na "stáhnout zdarma" se objeví okno, které Vás vyzve k uložení programu s názvem "setup.exe" do Vašeho počítače (na plochu).

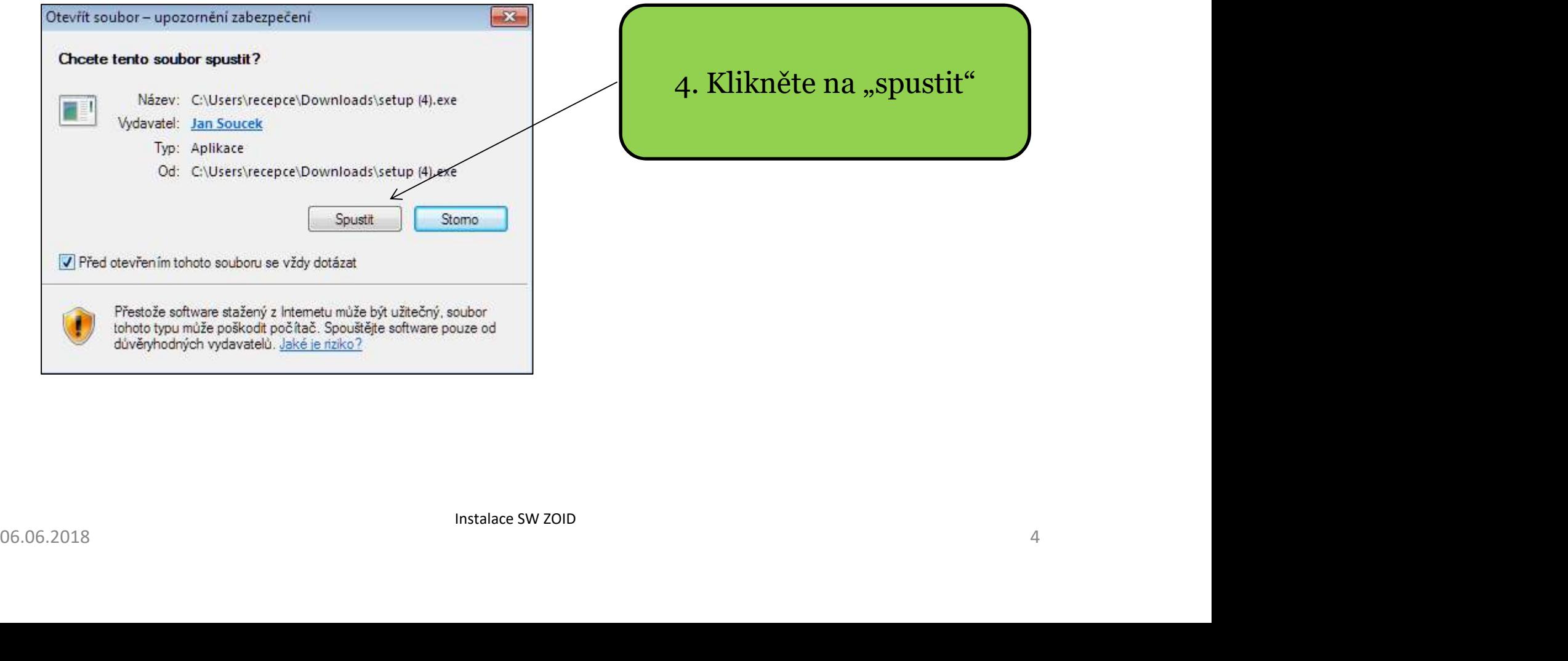

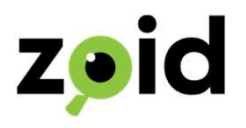

5. Po spuštění se Vám mohou zobrazit následující okna, kdy Vás antivir varuje

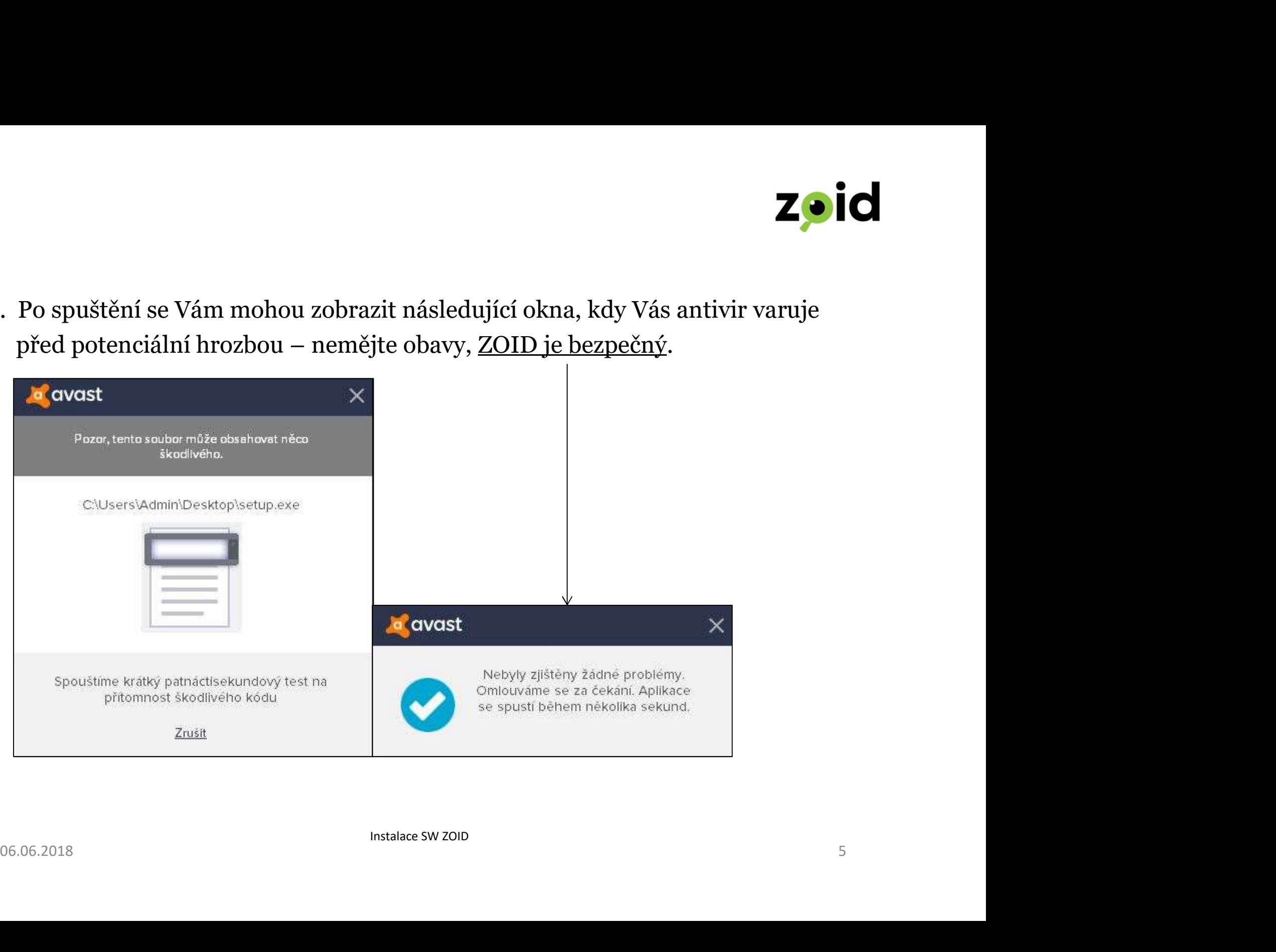

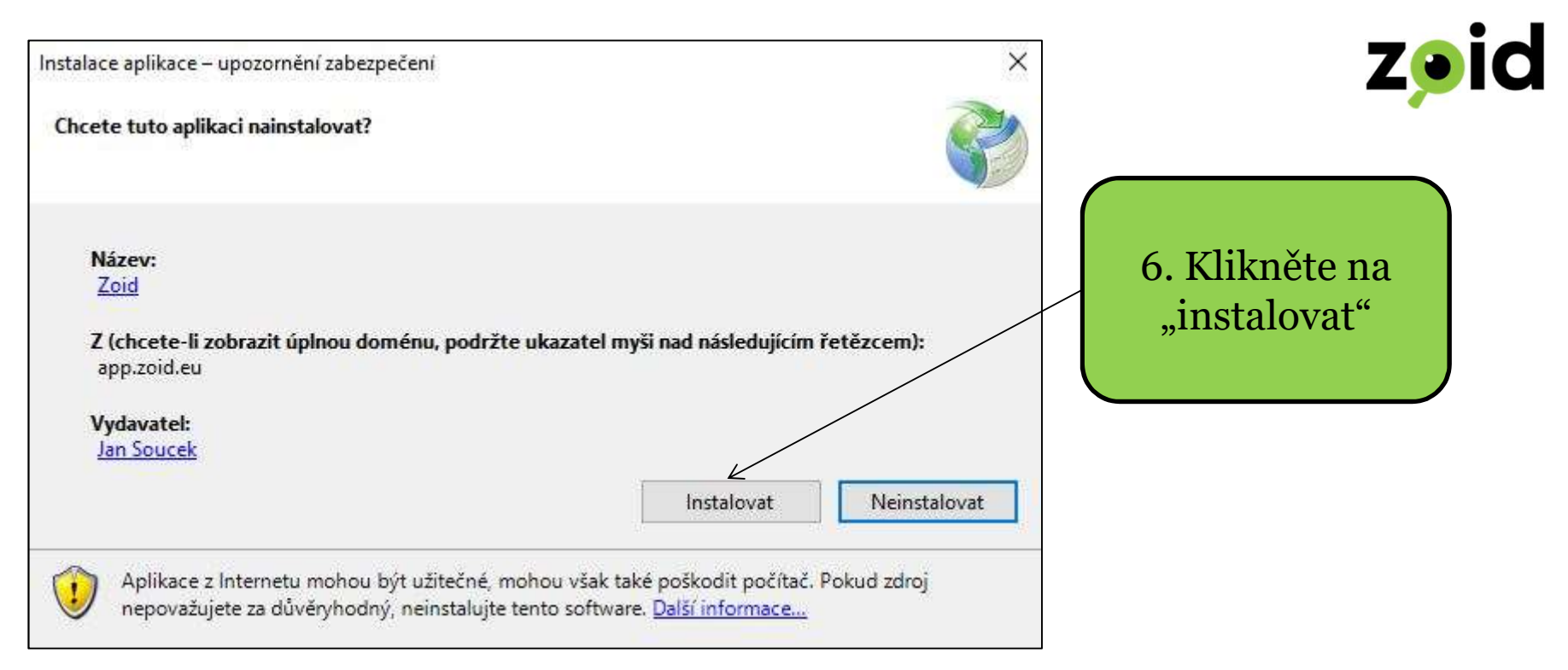

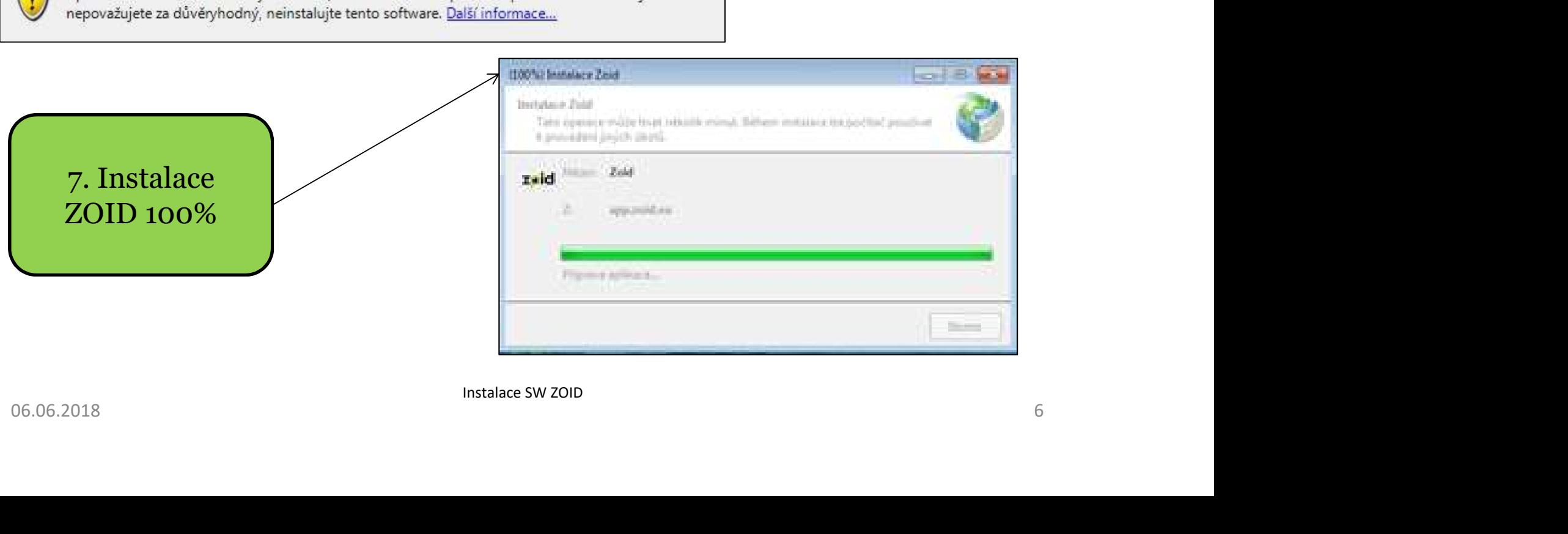

Instalace SW ZOID

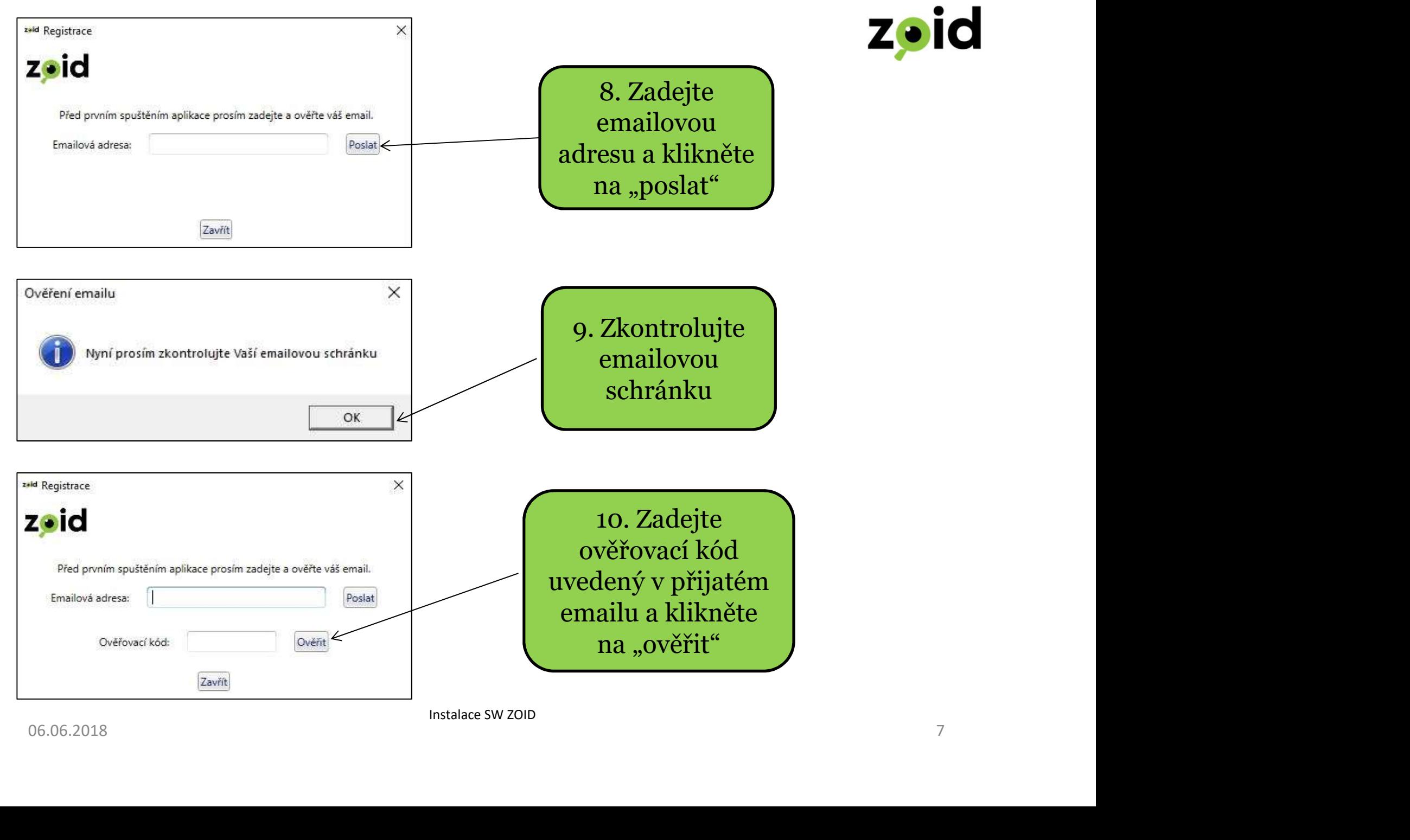

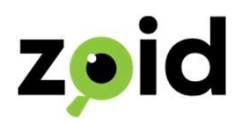

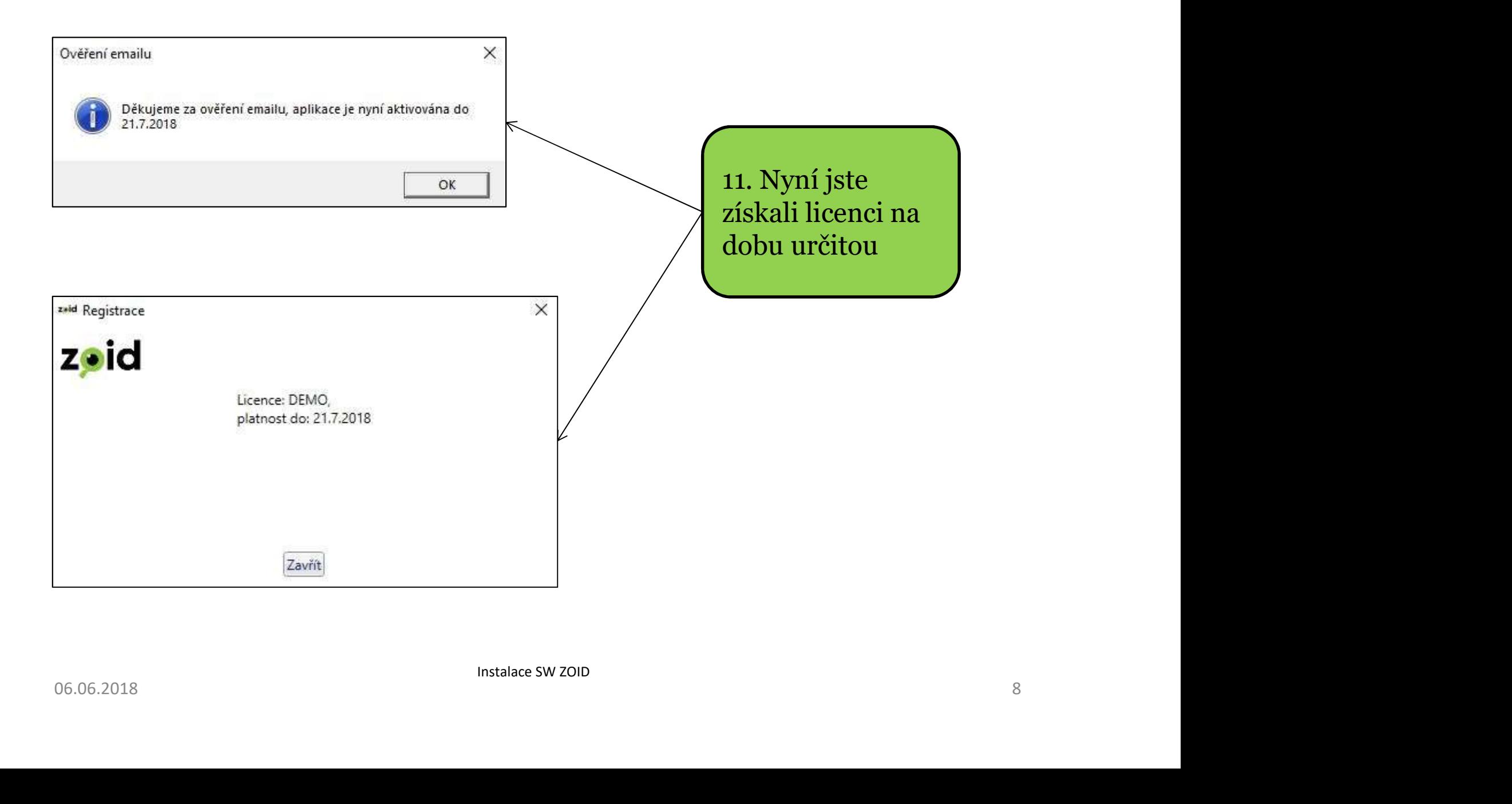

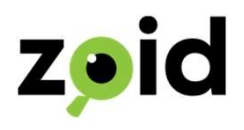

12. "Nemáte nastaveno připojení k žádné evidenci subjektů, chcete nyní **ZOIC**<br>Nemáte nastaveno připojení k žádné evidenci subjektů, chcete nyní<br>vytvořit nový Excel pro evidenci subjektů?" – doporučujeme Vám stisknout<br>Ano" a následně "Uložit". Tím získáte námi naformátovanou tabulku, do<br>teré s "Ano" a následně "Uložit". Tím získáte námi naformátovanou tabulku, do které si snadno zkopírujete své subjekty, které bude ZOID prověřovat. Nezapomeňte ji pojmenovat a uložit tak, abyste ji později lehce našli a mohli ji aktualizovat.

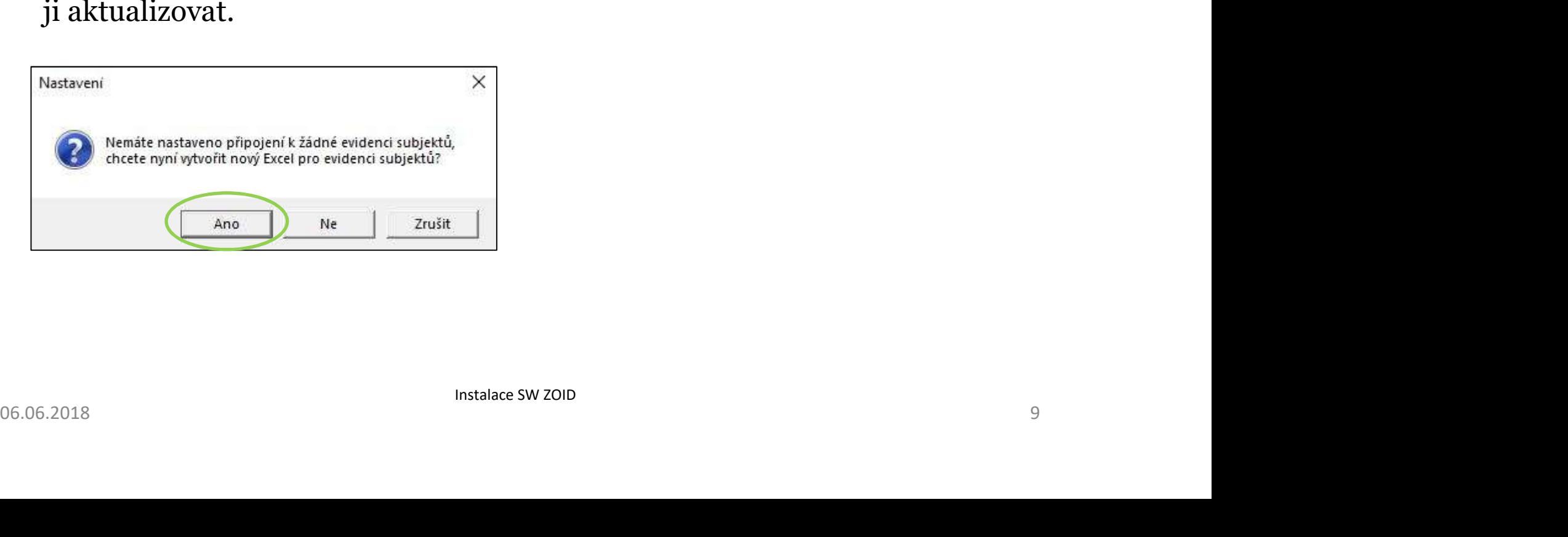

# Vzorový Excel pro evidenci subjektů

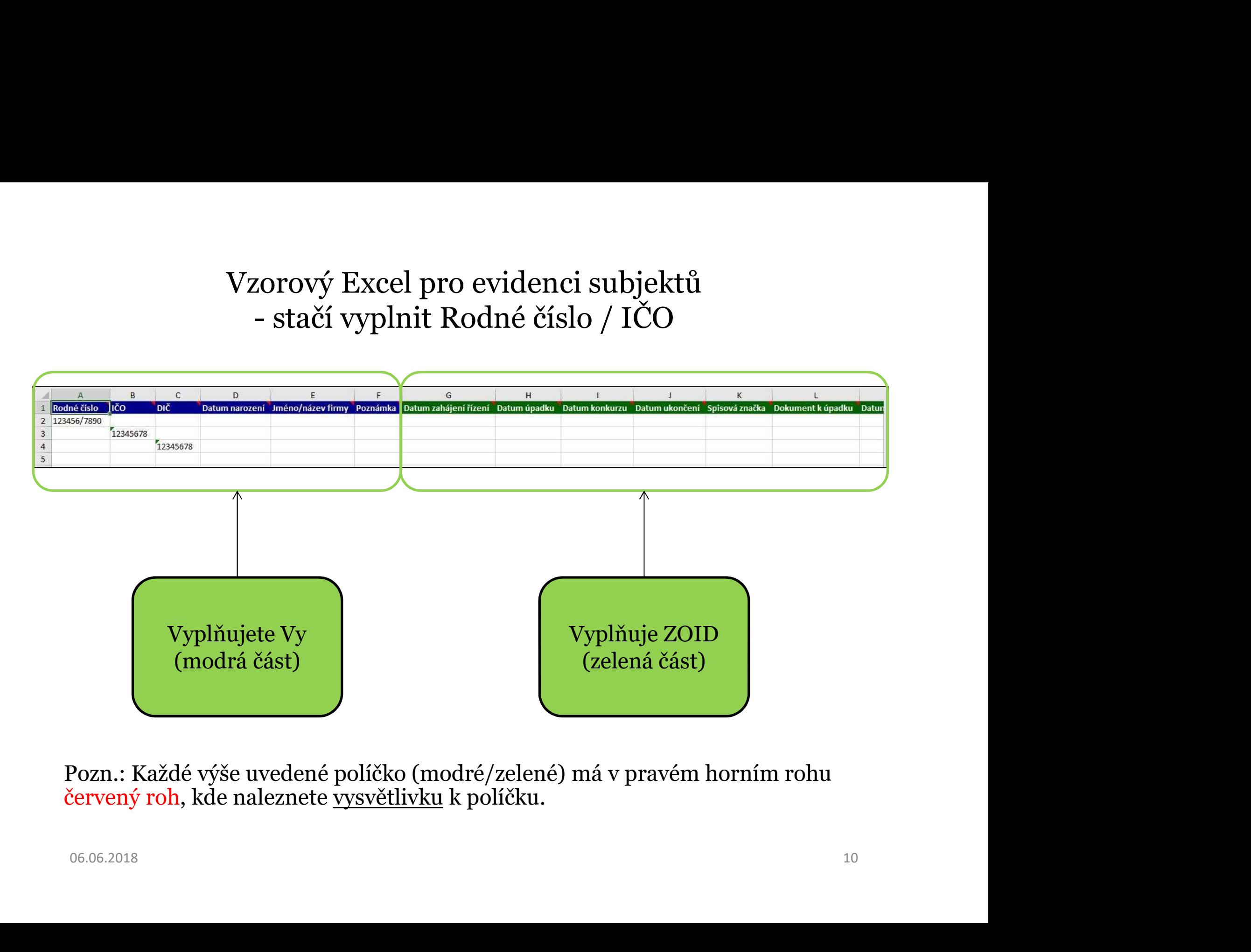

Pozn.: Každé výše uvedené políčko (modré/zelené) má v pravém horním rohu<br>červený roh, kde naleznete vysvětlivku k políčku.

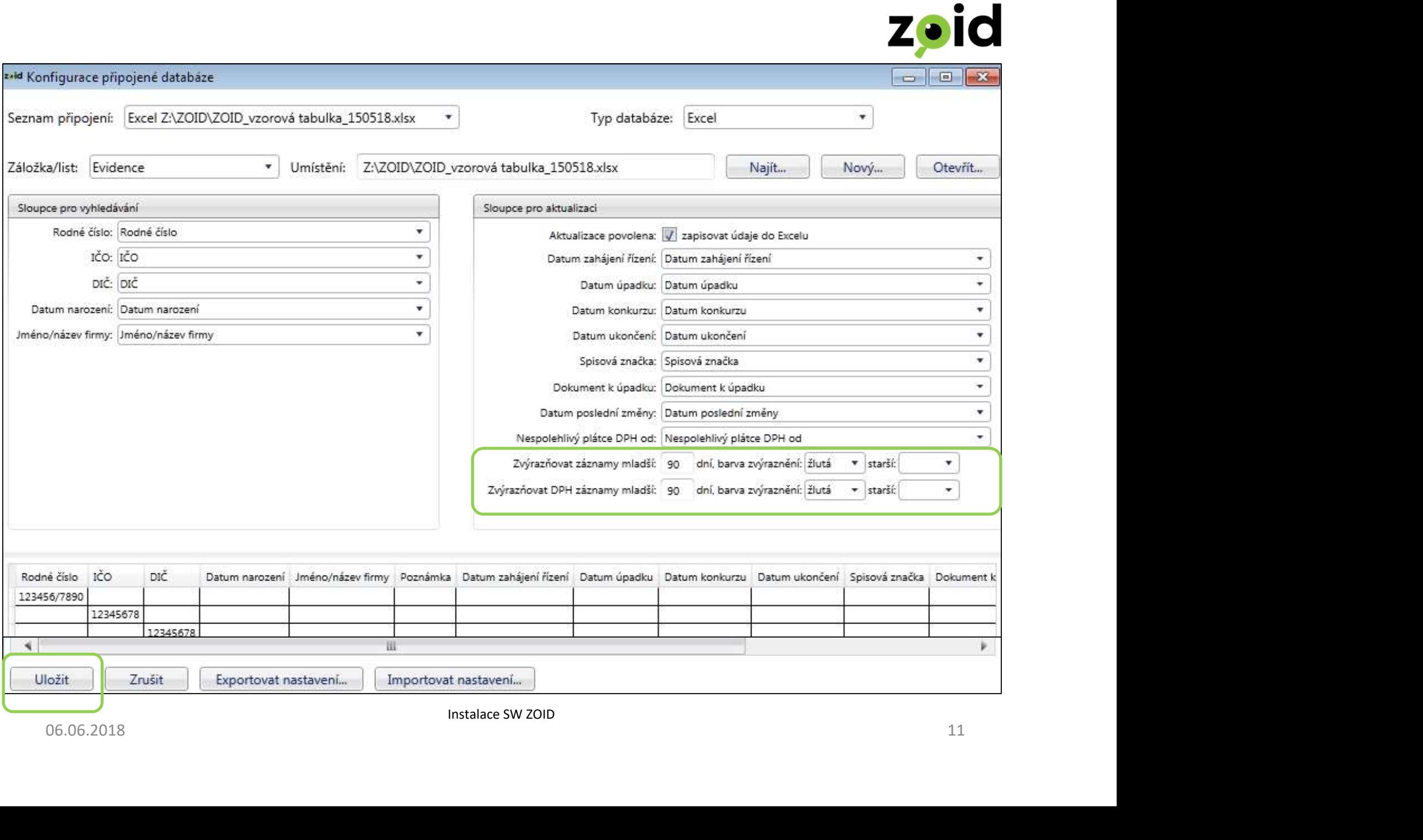

Instalace SW ZOID

 $\bullet$ 

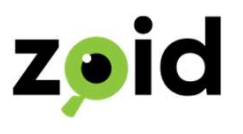

#### 13. Propojení aplikace ZOID s tabulkou ZOID

Tabulka ZOID, kterou jste si uložili na svém počítači je již propojena s aplikací ZOID.

Nyní stačí pouze 3 jednoduché kroky:

- 13. Propojení aplikace ZOID s tabulkou ZOID<br>Tabulka ZOID, kterou jste si uložili na svém počítači je již propojena s aplikací<br>ZOID.<br>Nyní stačí pouze 3 jednoduché kroky:<br>1) Zadat Vaše data do tabulky ZOID podle uvedených ná (stačí zadat IČO/RČ)
- 

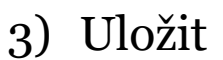

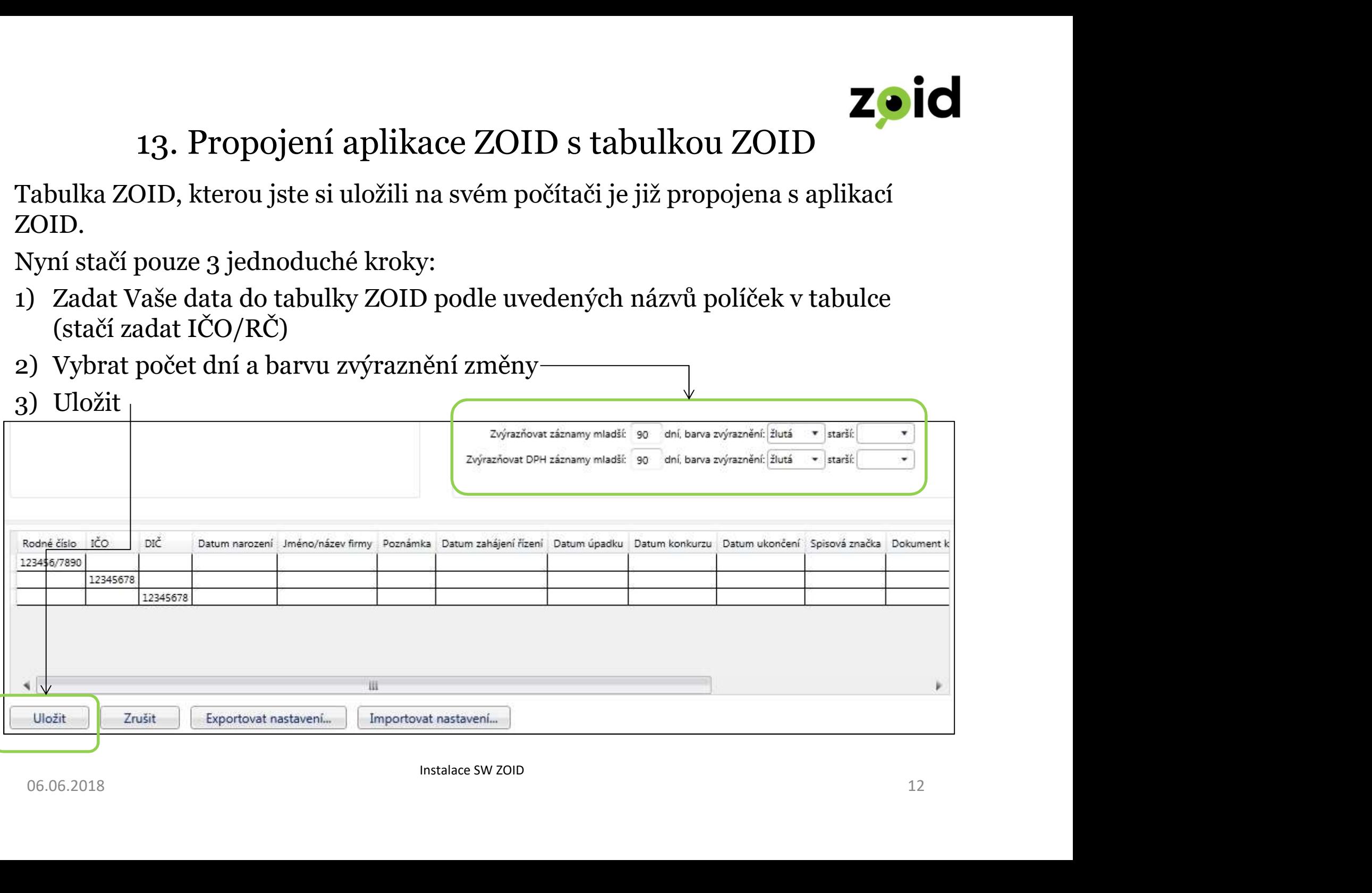

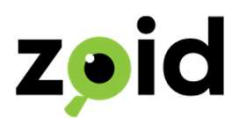

#### 14. Klikněte na "otevřít" a zobrazí se Vám tabulka ZOID, do které můžete okamžitě přidávat data

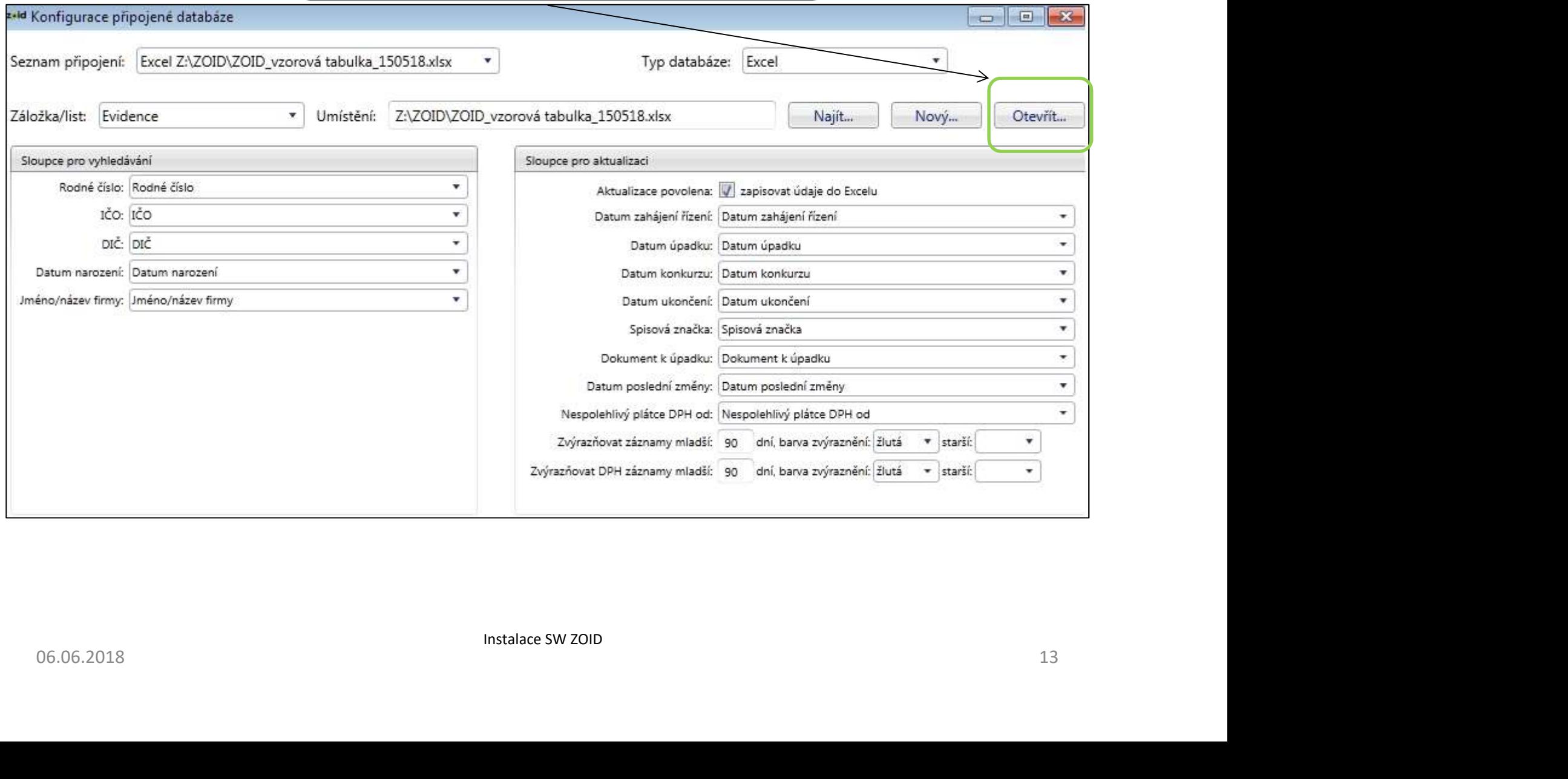

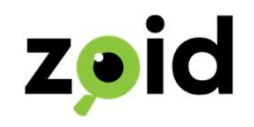

- 15. Po dokončení instalace se Vám otevře následující okno, které Vás ZOIC nyní uvítá při každém spuštění aplikace ZOID.
- 16. Vyčkejte několik sekund dokud se nenačte "interní databáze" a neobjeví se Po dokončení instalace se Vám otevře následující okn<br>nyní uvítá při každém spuštění aplikace ZOID.<br>Vyčkejte několik sekund dokud se nenačte "interní da<br>hláška "Nyní můžete spustit vyhledávání".<br>soubor – Nápověda – Nápověda

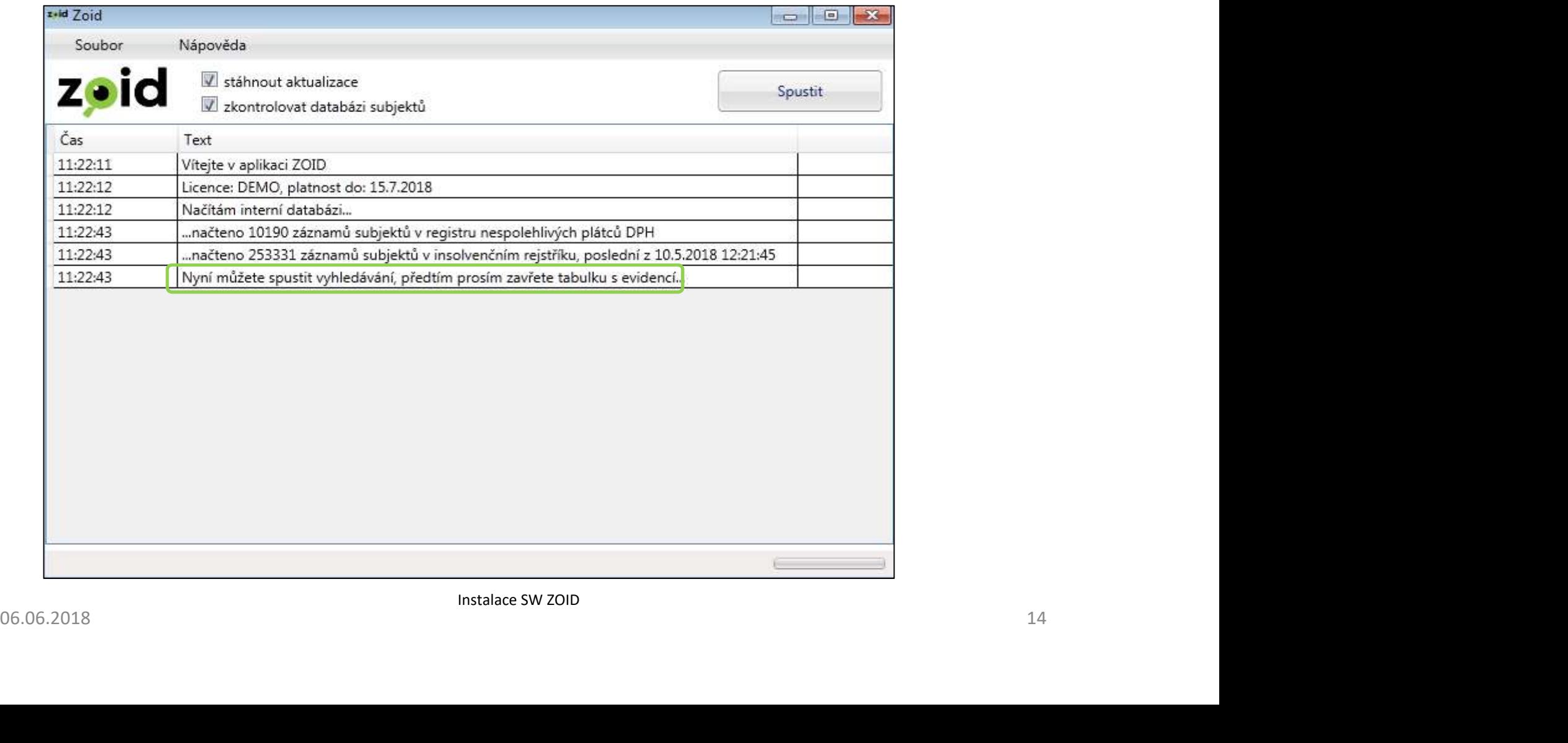

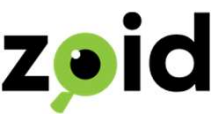

17. Zvýrazněná pole nechte vždy zaškrtnutá, aby se Vám stahovaly aktualizace<br>a vždy se zkontrolovaly databáze subjektů. a vždy se zkontrolovaly databáze subjektů.

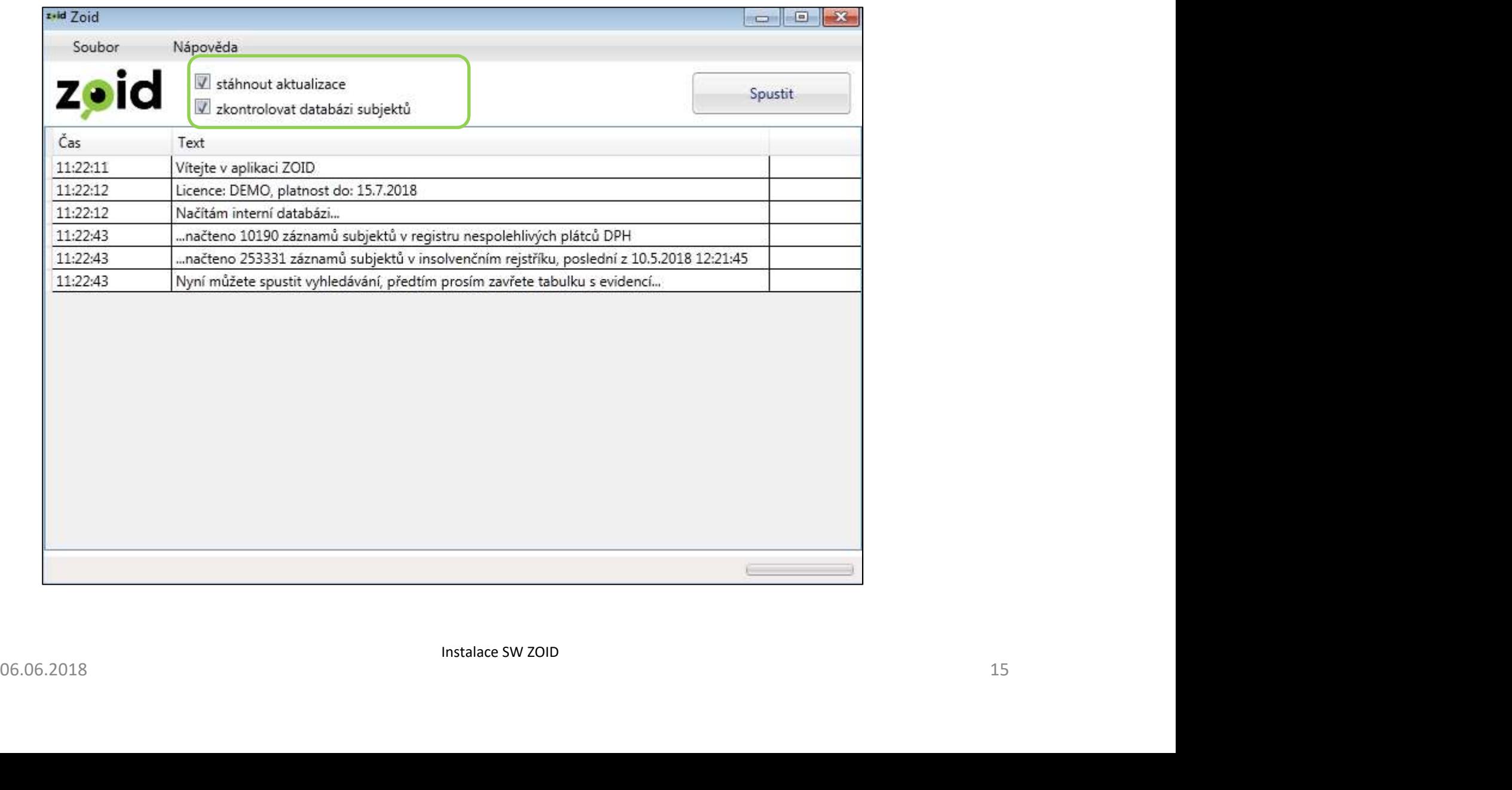

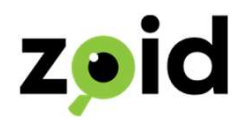

#### 18. Propojení aplikace ZOID s Vaší tabulkou Excel či databází - pokud budete používat vzorový Excel, přejděte na bod 28.

Nyní přejdeme do nastavení, kdy je potřeba nastavit Vaši tabulku/databázi s aplikací ZOID.

ZOID umí pracovat jak s databází, tak s tabulkou ve formátu Excel (.xlsx) .

Připravili jsme pro Vás vzorovou tabulku, kterou si můžete uložit na plochu a 18. Propojení aplikace ZOID s Vaší tabulkou Excel či databází<br> **- pokud budete používat vzorový Excel, přejděte na bod 28.**<br>
Nyní přejdeme do nastavení, kdy je potřeba nastavit Vaši tabulku/databázi s<br>
aplikací ZOID.<br>
ZOI 22b.). Připravili jsme pro Vas vzorovou tabulku, kterou si můžete uložit na plochu a snadno propojit s aplikací ZOID (bod 22a.) anebo připojte svou databázi (bod 22b.).<br>Databáze či tabulka musí být uložena na jednom místě ve Vaše

Databáze či tabulka musí být uložena na jednom místě ve Vašem počítači.

V případě, že byste ji přesouvali, je potřeba ji znovu propojit s aplikací ZOID.

Před začátkem nastavení, je potřeba databázi či tabulku **ZAVŘÍT.** 

Instalace SW ZOID

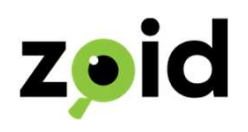

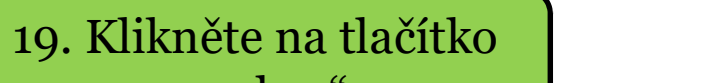

 $\perp$ 

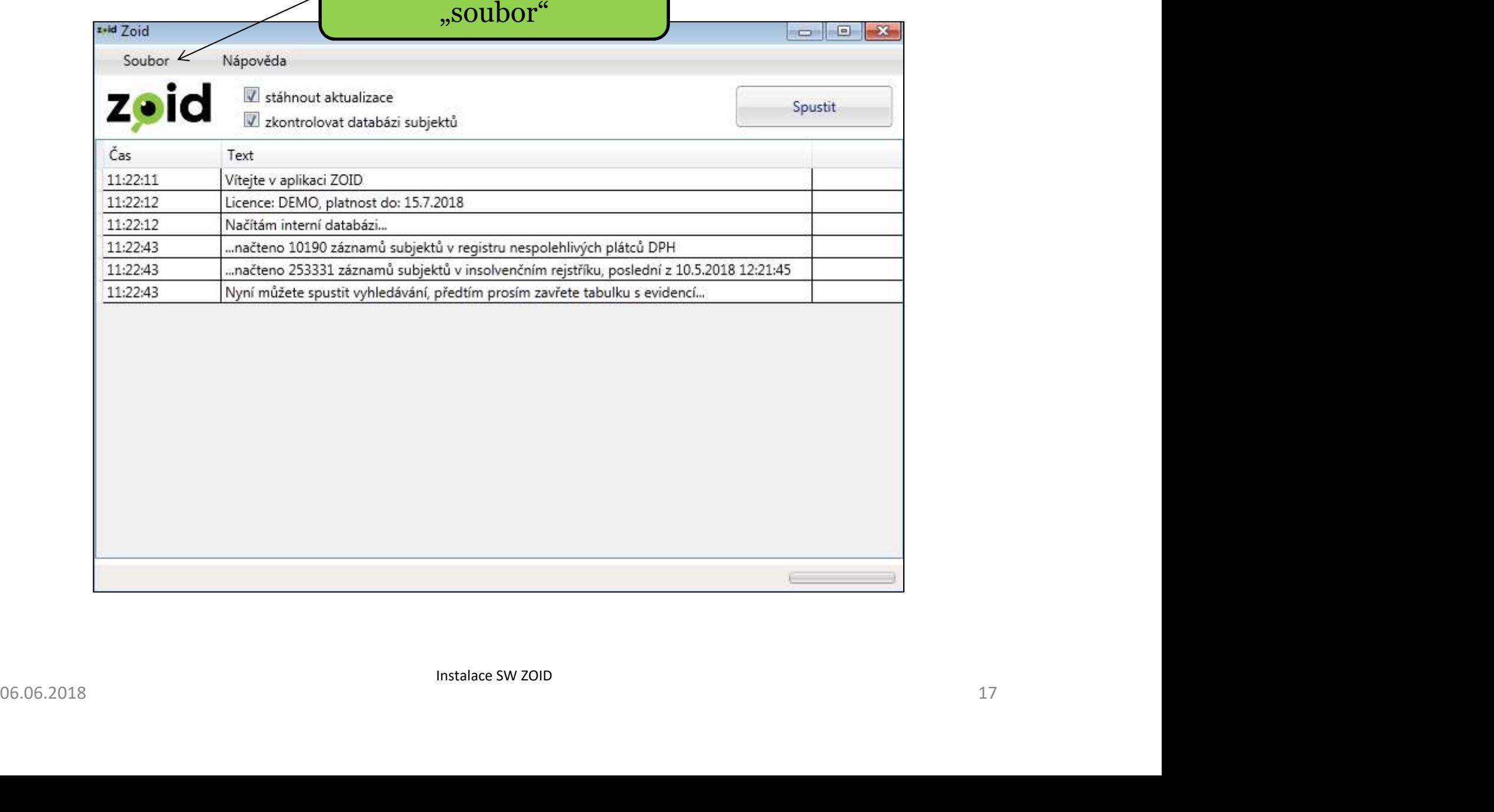

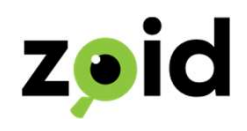

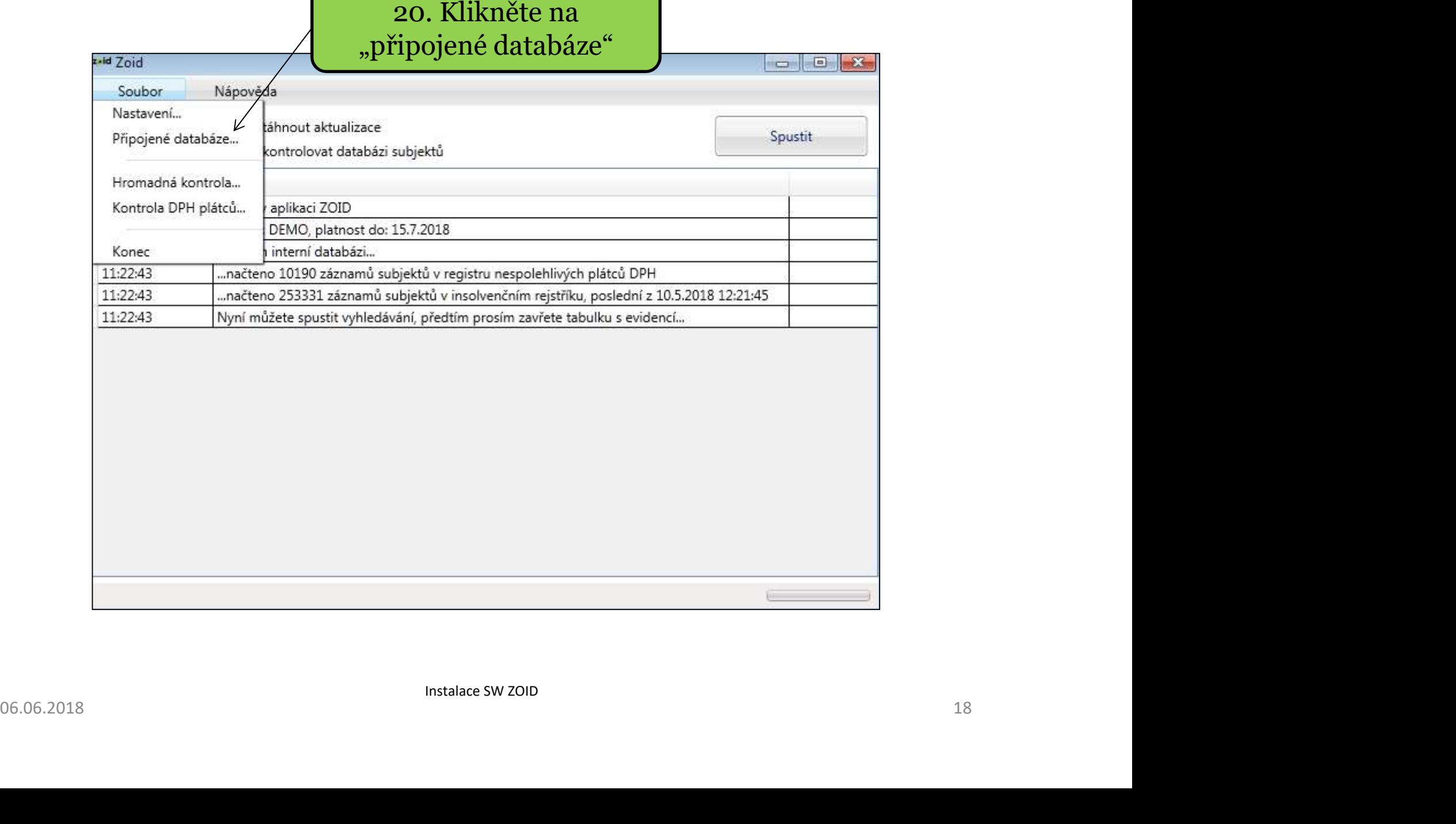

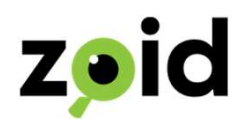

#### 21. Zde si vyberte typ databáze, kterou budete připojovat

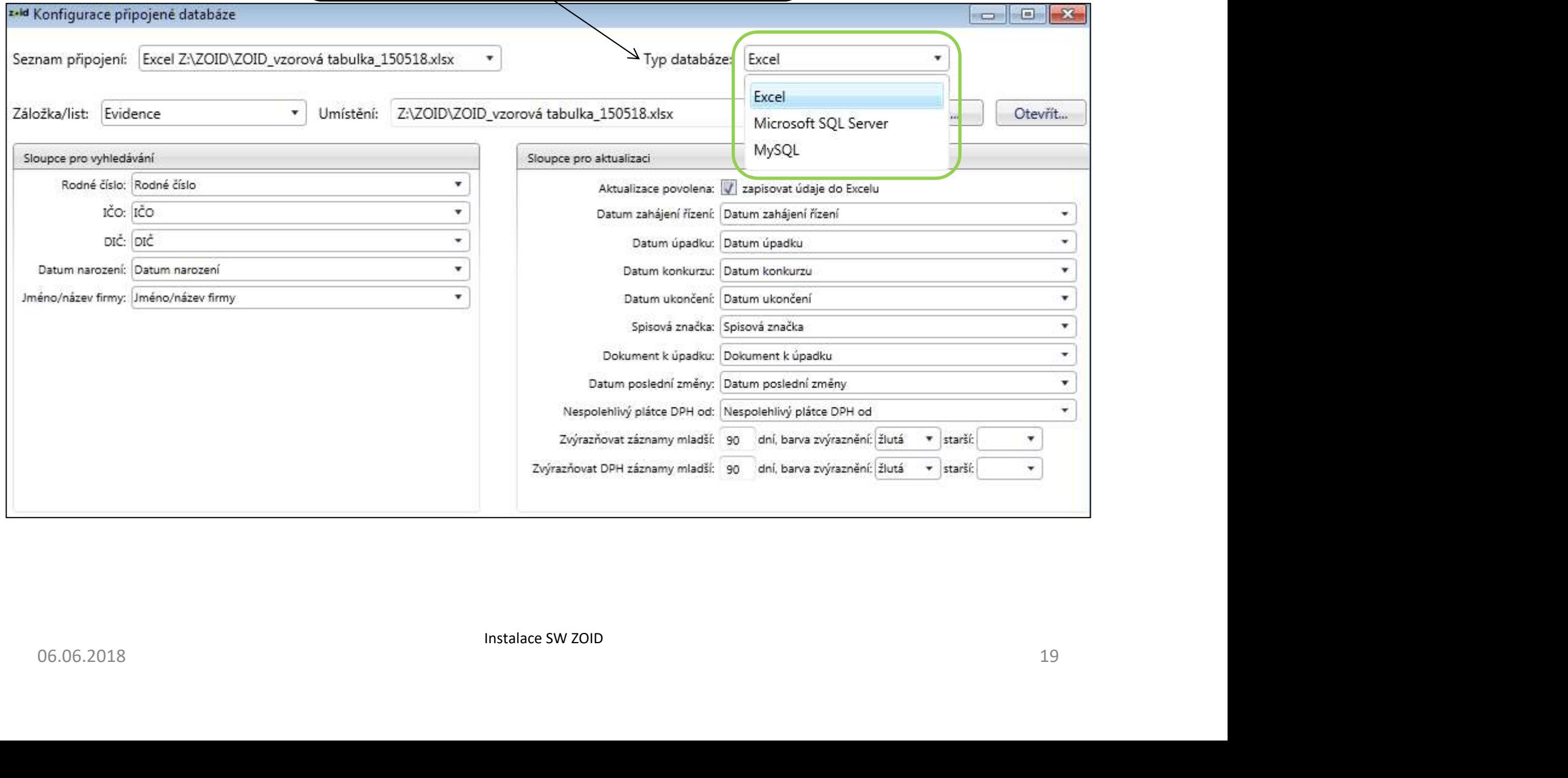

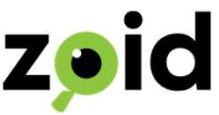

#### 22a. Klikněte na "Nový" a uložte vzorovou Excel tabulku do

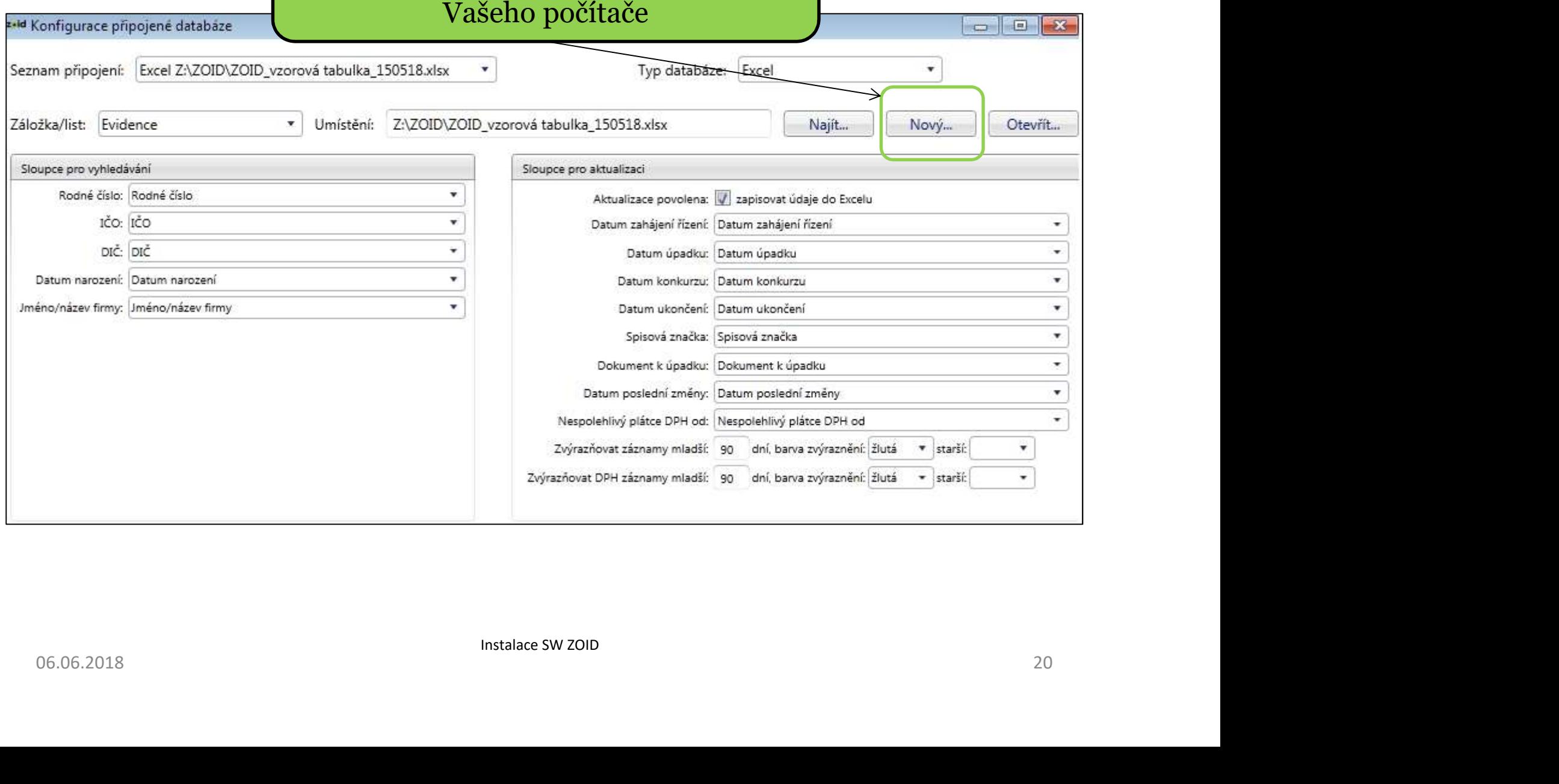

#### 22b. Klikněte na "najít" a připojte **ze která za které za které za které za které za které za které z** databázi/tabulku z Vašeho počítače

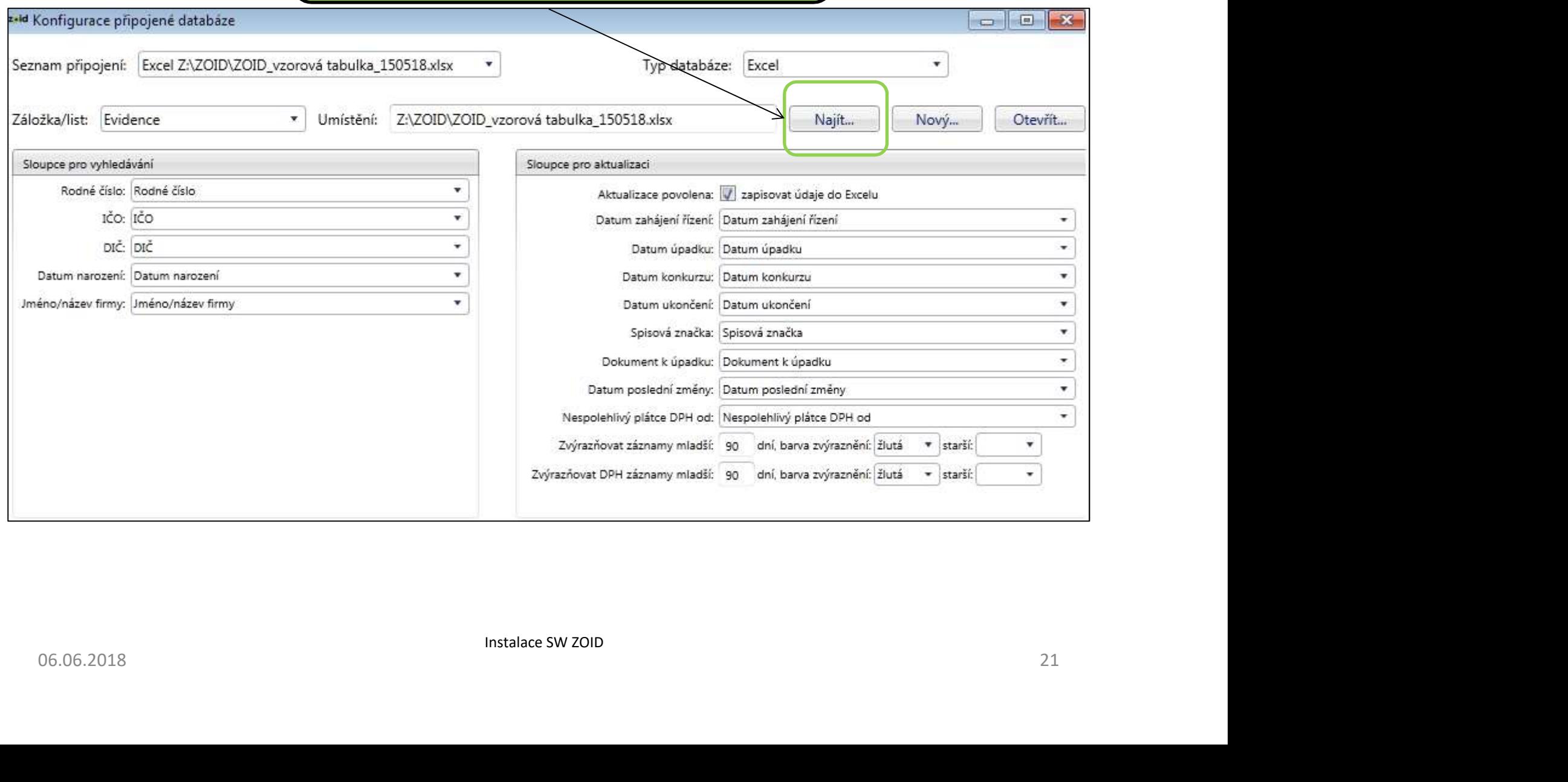

# 23. Vyberte záložku/list v databázi/tabulce, ZOIC kde se nachází Vaše subjekty k prověření

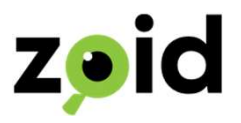

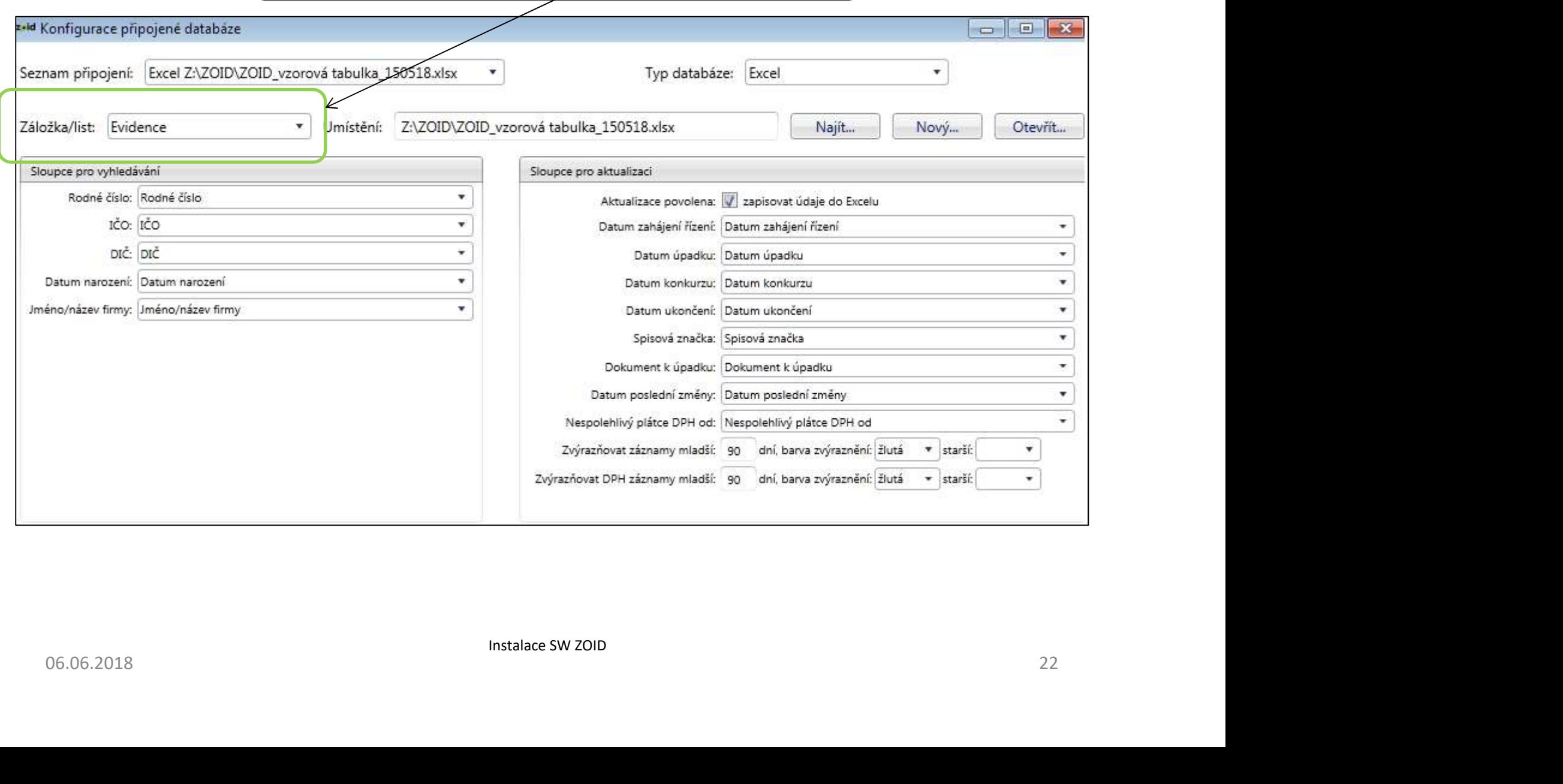

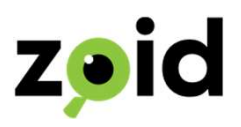

## 24. Sloupce uvedené níže, jsou již přednastavené pro tabulku ZOID: ZOID "sloupce pro vyhledávání" a "sloupce pro aktualizaci".

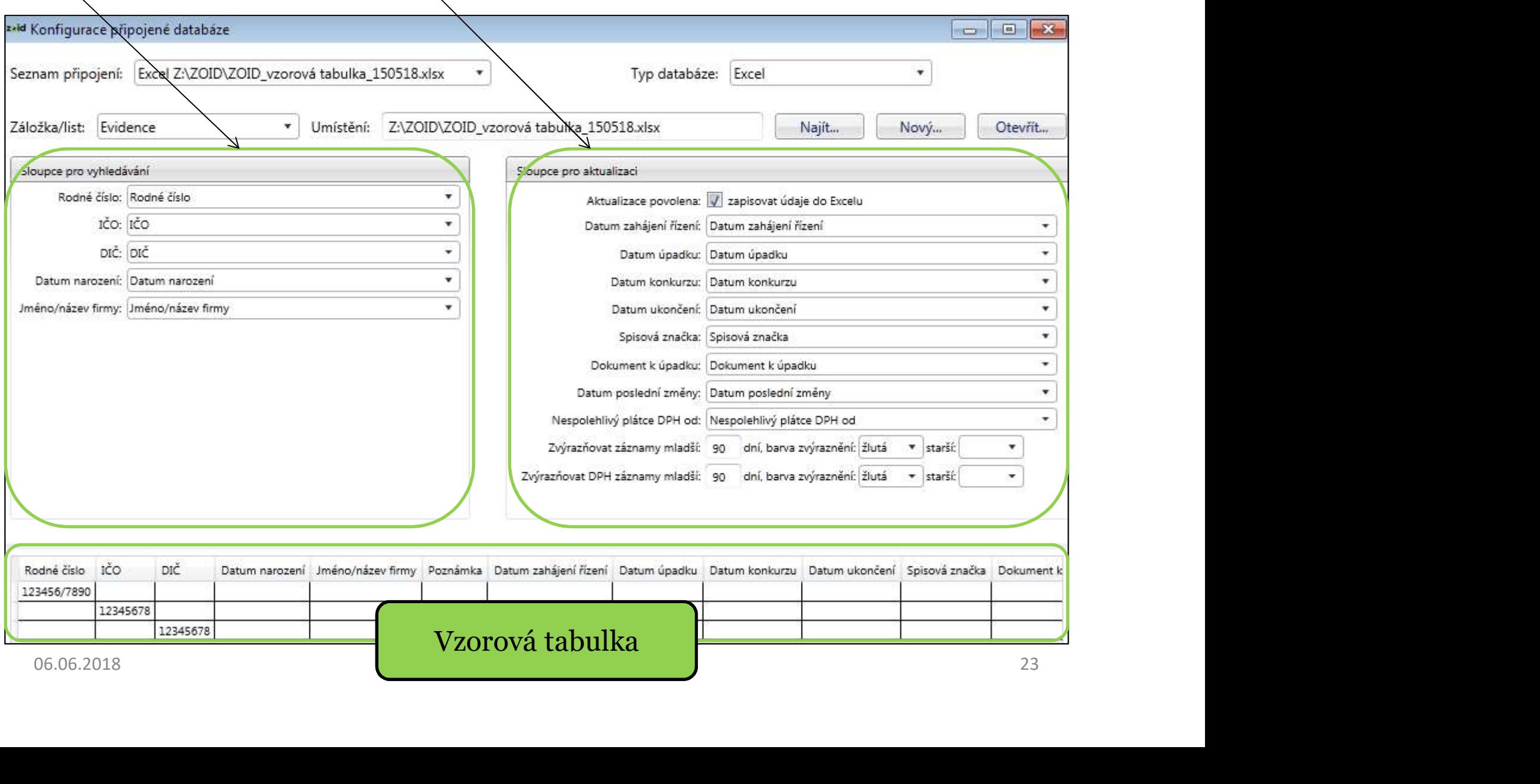

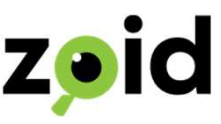

#### Pokud nepoužíváte vzorovou tabulku Excel, která je Vám k dispozici ke stažení, sloupce přiřazujte podle umístění v tabulce nikoliv podle jejich jména.

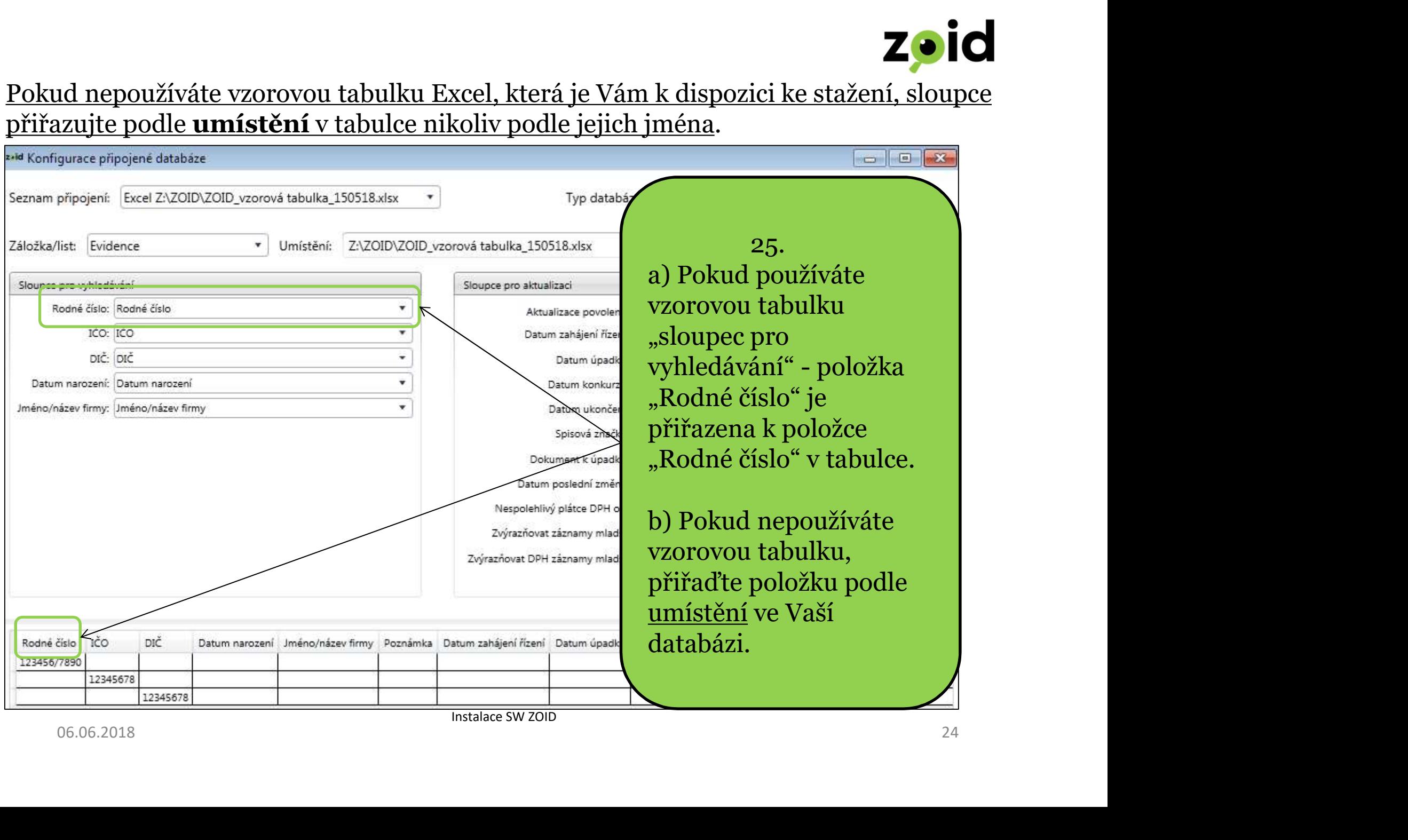

Instalace SW ZOID

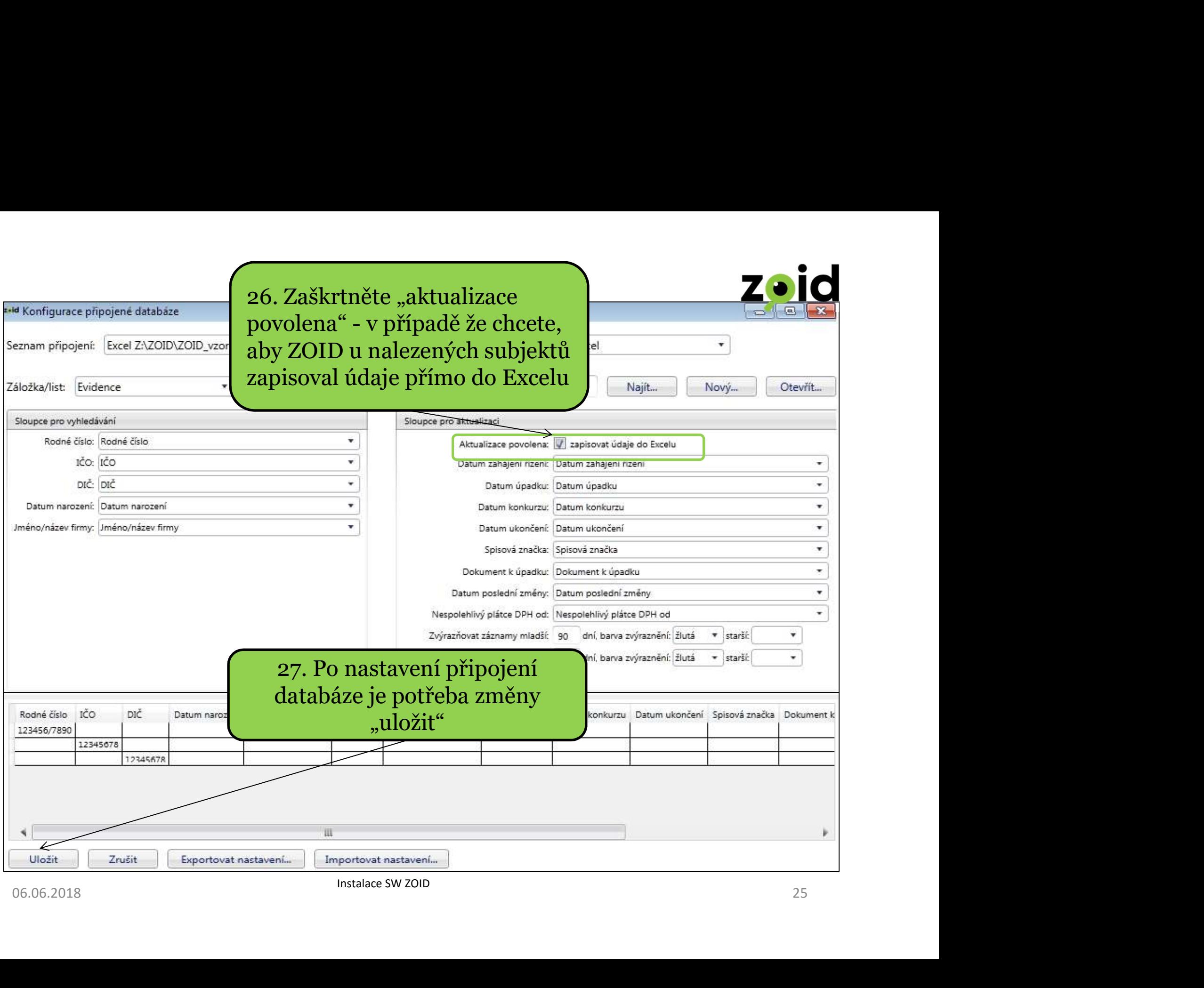

Instalace SW ZOID

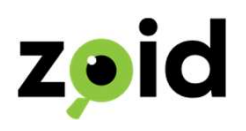

#### 28. Klikněte na "nastavení"

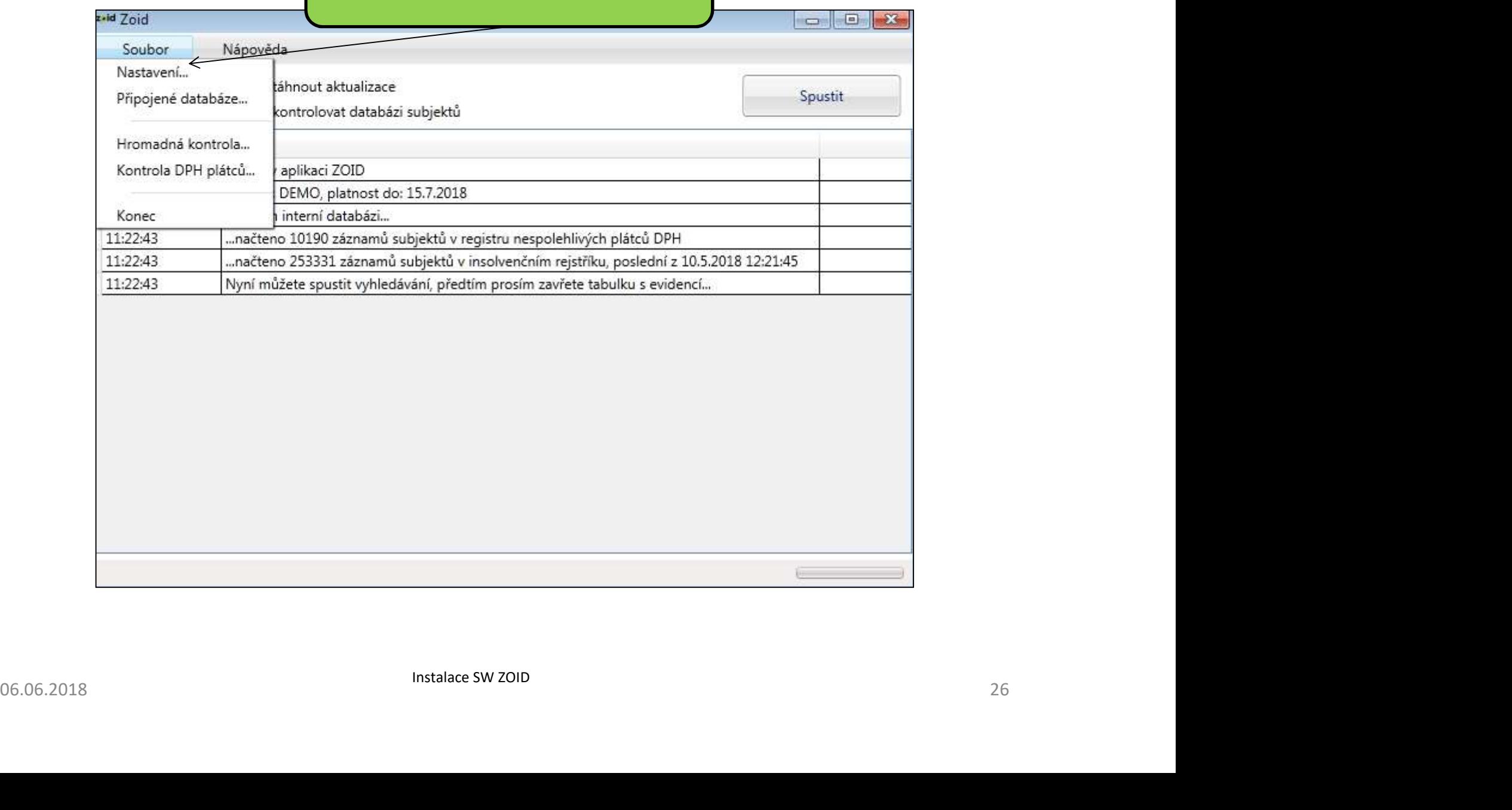

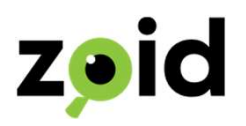

29. Zde si zadejte svou emailovou adresu, na kterou Vám budou chodit výsledky vyhledávání, udělejte "test" a po obdržení emailu klikněte na tlačítko "uložit"

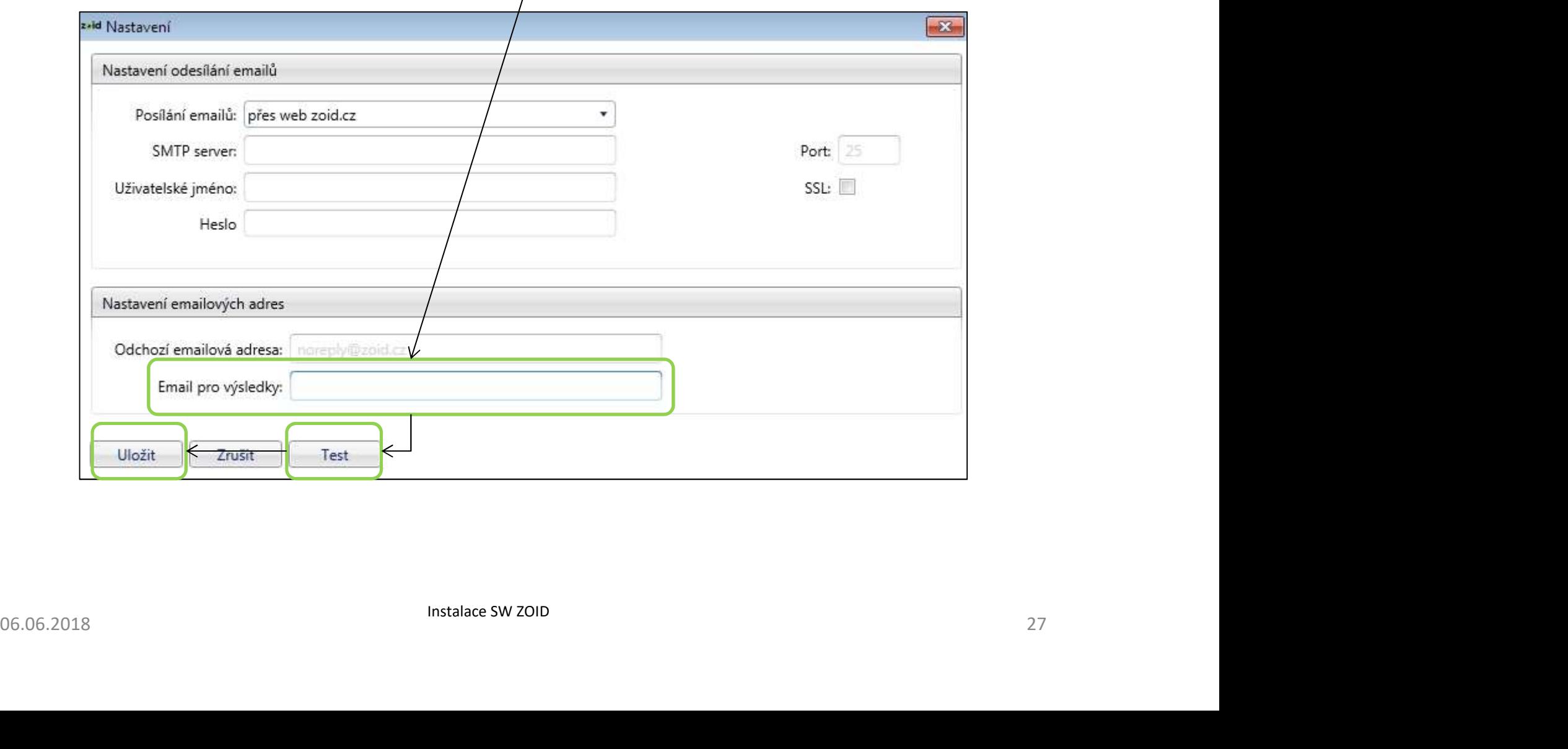

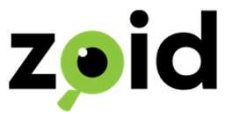

30. Nyní je ZOID nastaven a připraven k prověření Vaší databáze. Klikněte na tlačítko "spustit" a vyčkejte na dokončení lustrace. Po té ZOID ukončete stisknutím tlačítka k zavření okna. Nyní je ZOID nastaven a připraven k prověření Vaší databáze. Klikněte na tlačítko "spustit" a vyčkejte na dokončení lustrace. Po té ZOID ukončete stisknutím tlačítka k zavření okna. Nyní je ZOID nastaven a připraven k prověření Vaší databáze. Klikněte n<br>tlačítko "spustit" a vyčkejte na dokončení lustrace. Po té ZOID ukončete<br>stisknutím tlačítka k zavření okna.

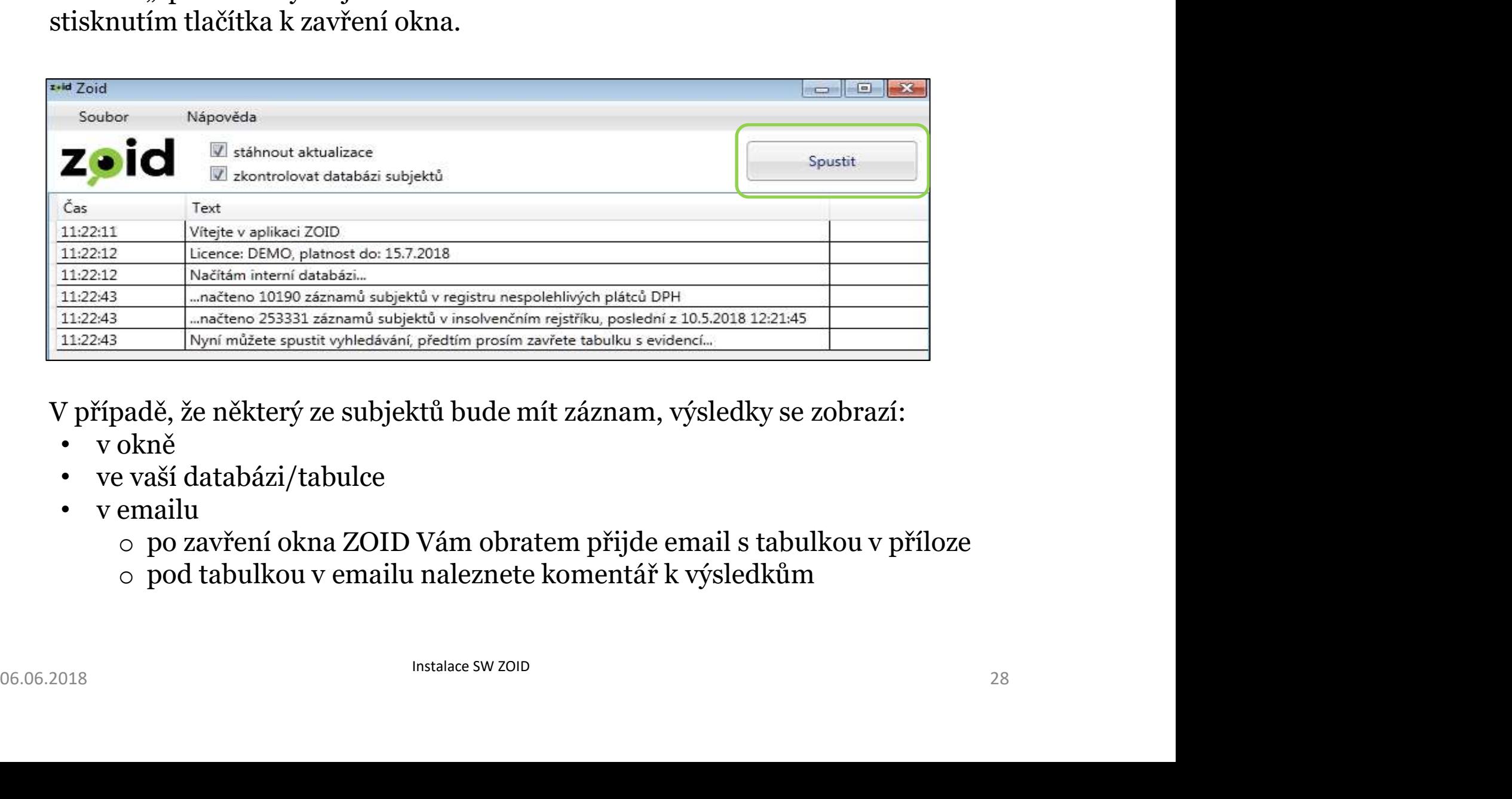

- 
- 
- -
	-

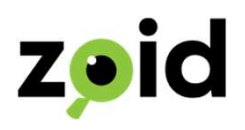

#### Manuální hromadné vyhledávání

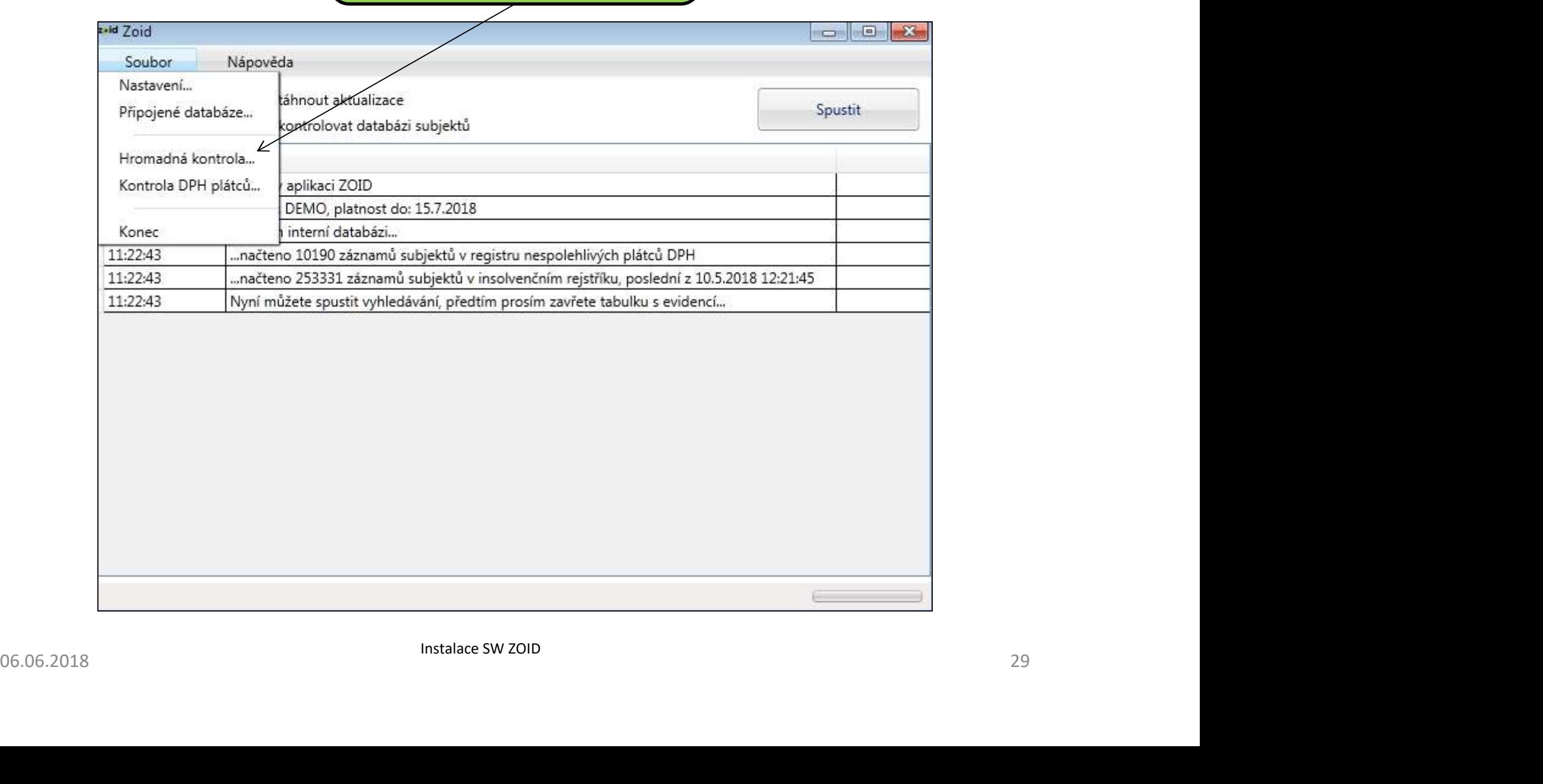

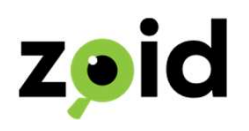

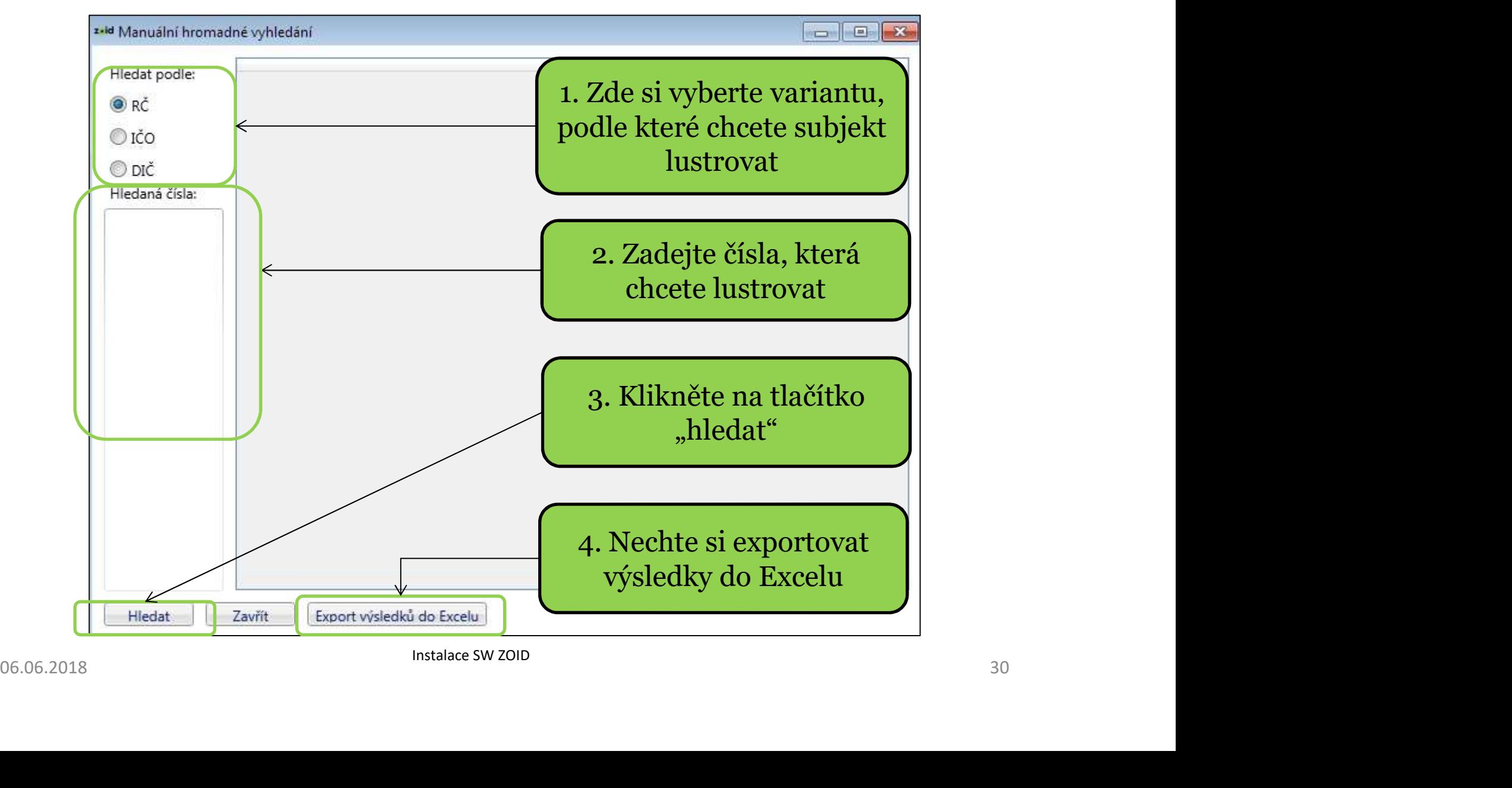

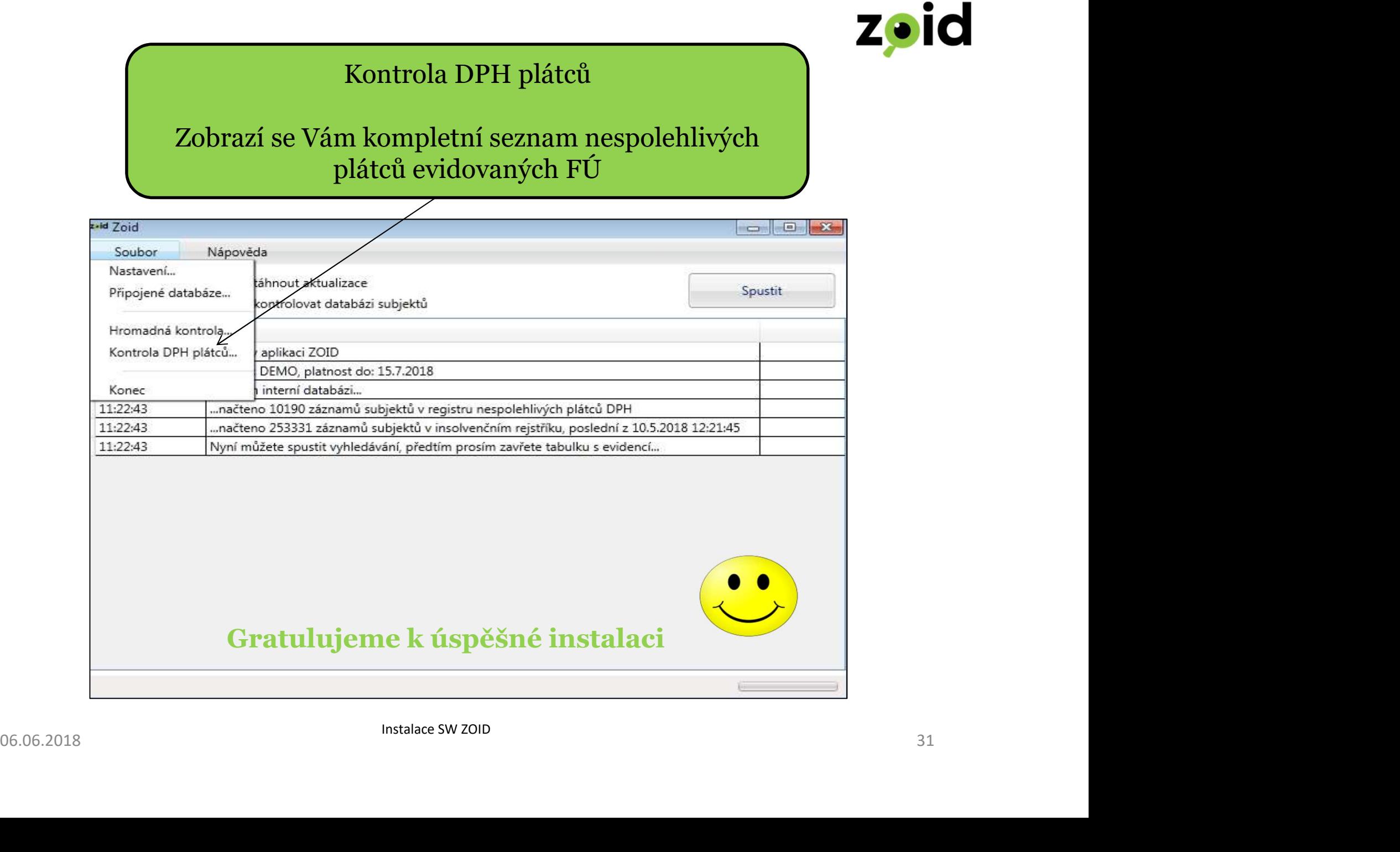